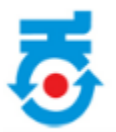

# Karnataka Udyog Mitra Investor Manual

# **Table of Contents**

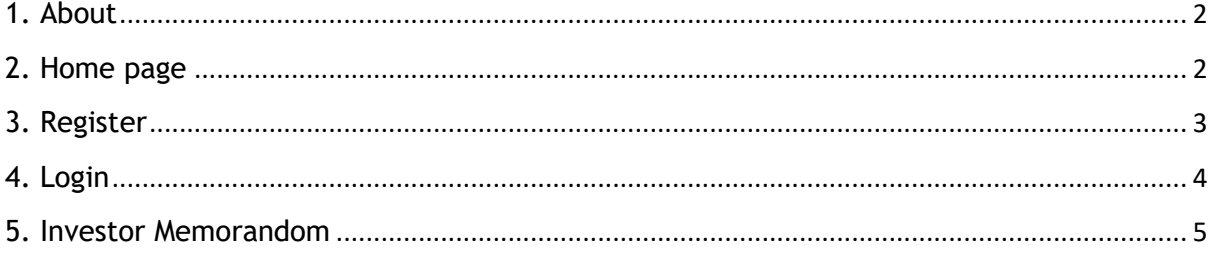

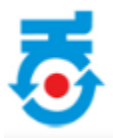

### <span id="page-1-0"></span>**1. About**

Karnataka Udyog Mitra is a single window facilitation mechanism for the investors to invest in Karnataka. Portal facilitates different departments to process the investor's application and know their status online. This is a swift medium for the investors to know the mechanisms of applying to Karnataka Udyog Mitra.

### **Salient Features:**

- Anywhere and anytime access to the stakeholders.
- Increased efficiency and transparency in Government departments.
- Reduced cost and time.

#### <span id="page-1-1"></span>**2. Home page**

• Investor will first visit **https://ebiz.karnataka.go.in/ebiz** application.

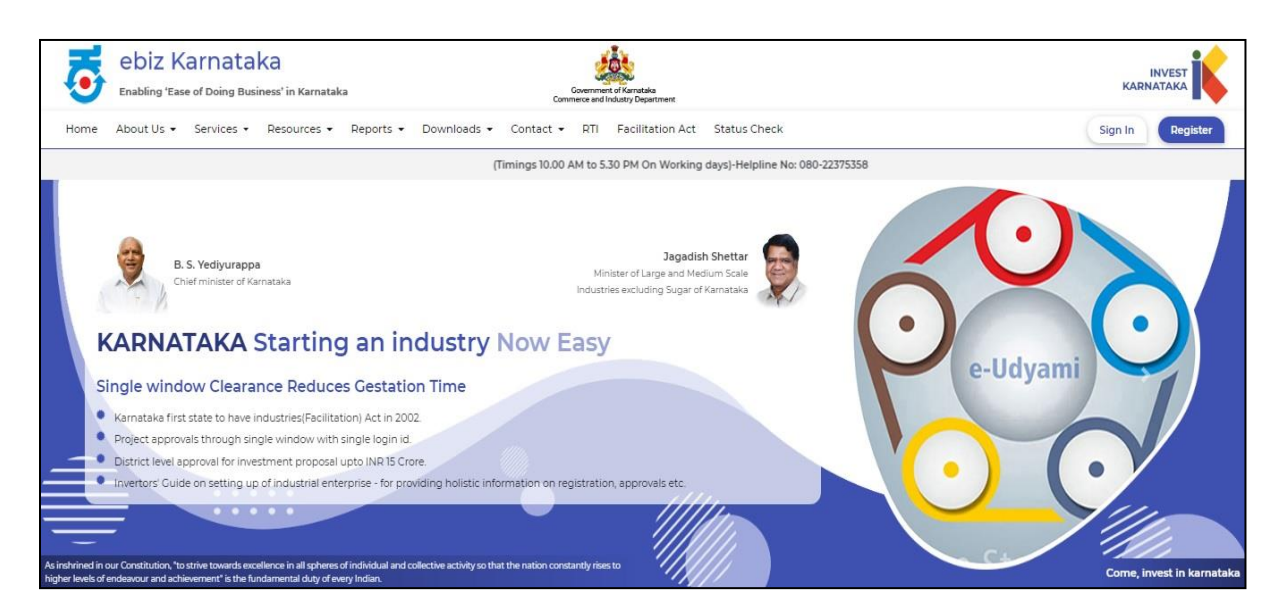

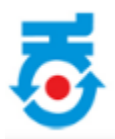

### <span id="page-2-0"></span>**3. Register**

- Enter all the details to get User Id and password.
- Click on Submit.

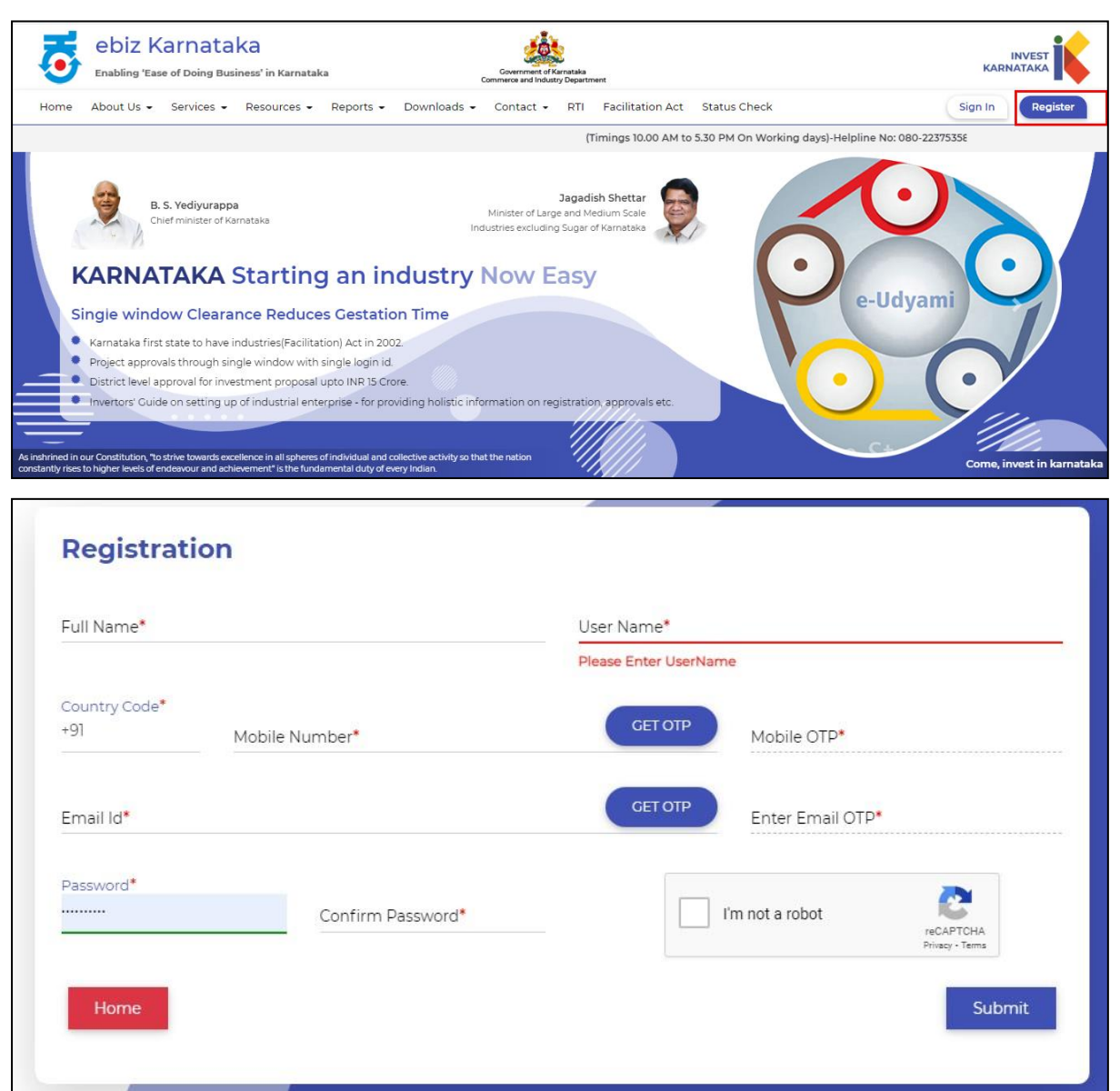

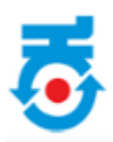

# <span id="page-3-0"></span>**4. Login**

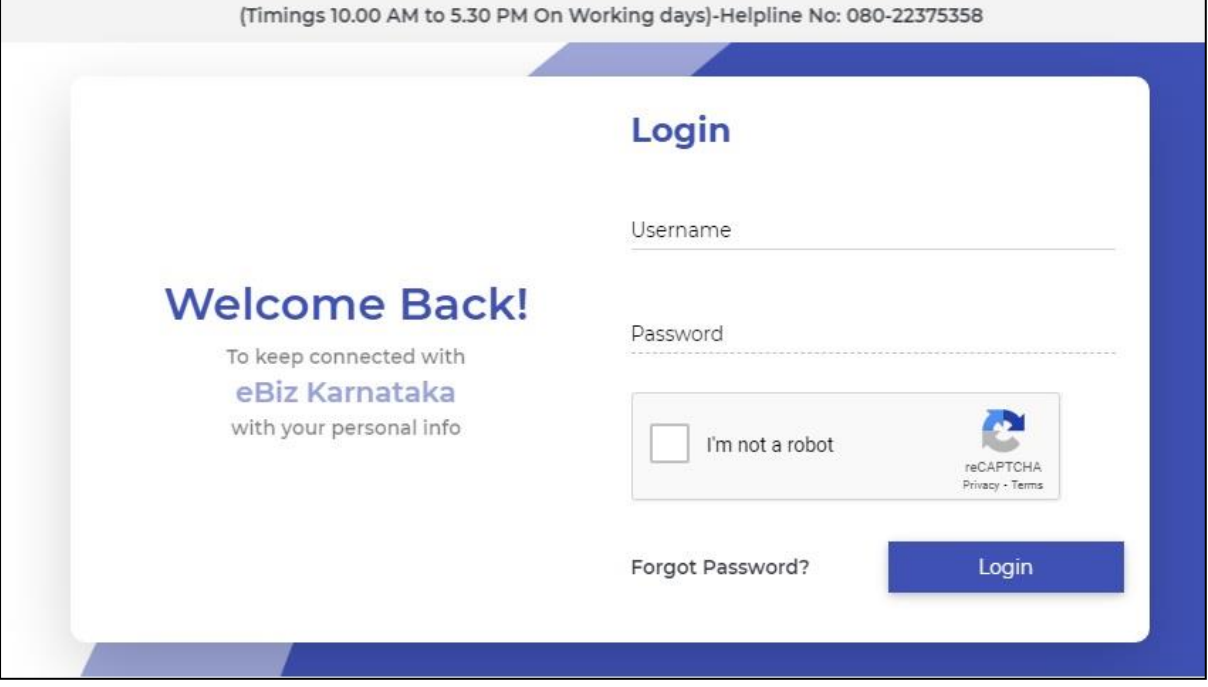

• Enter User Credentials for Login.

• Click on "**Apply Now"**.

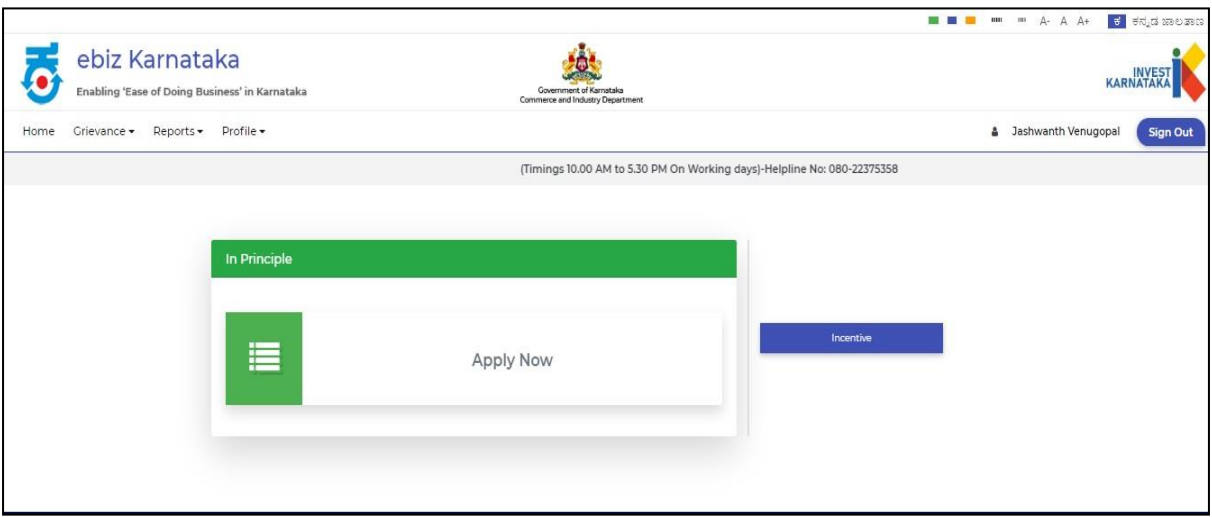

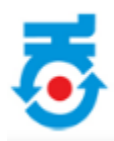

### <span id="page-4-0"></span>**5. Investor Memorandom**

- Application form will be displayed.
- Investor should fill the entire tab given below.

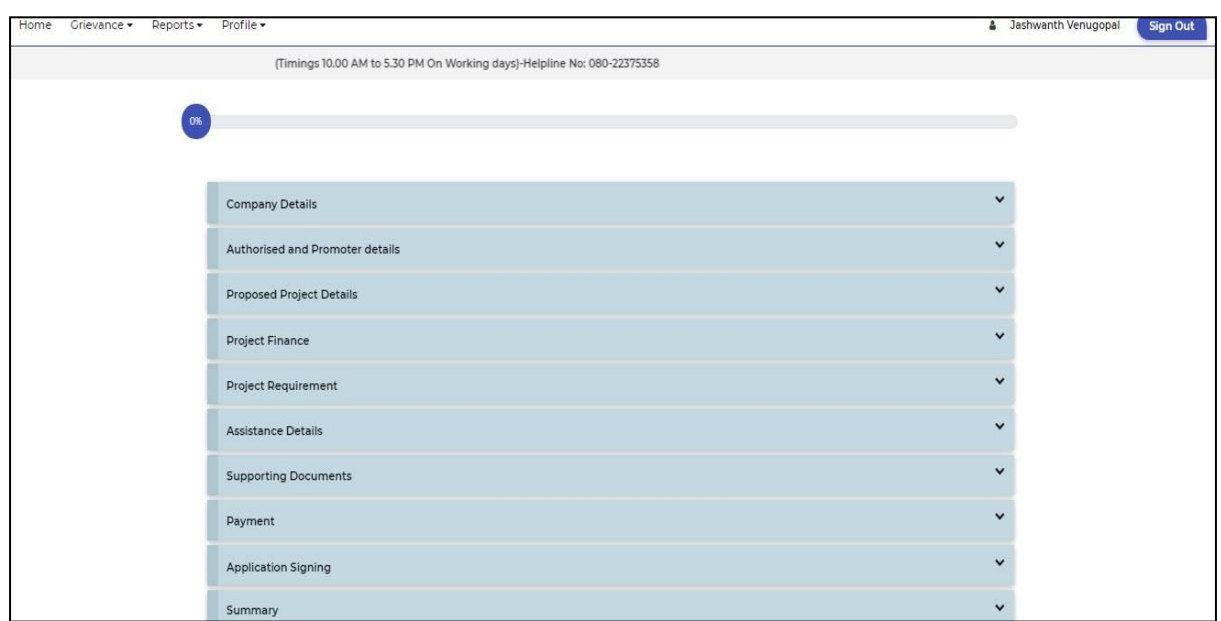

### **NOTE:**

To register a digital key in ebiz portal you need to download **emBridge software** from the link below and run the software in the background. <https://embridge.emudhra.com/>

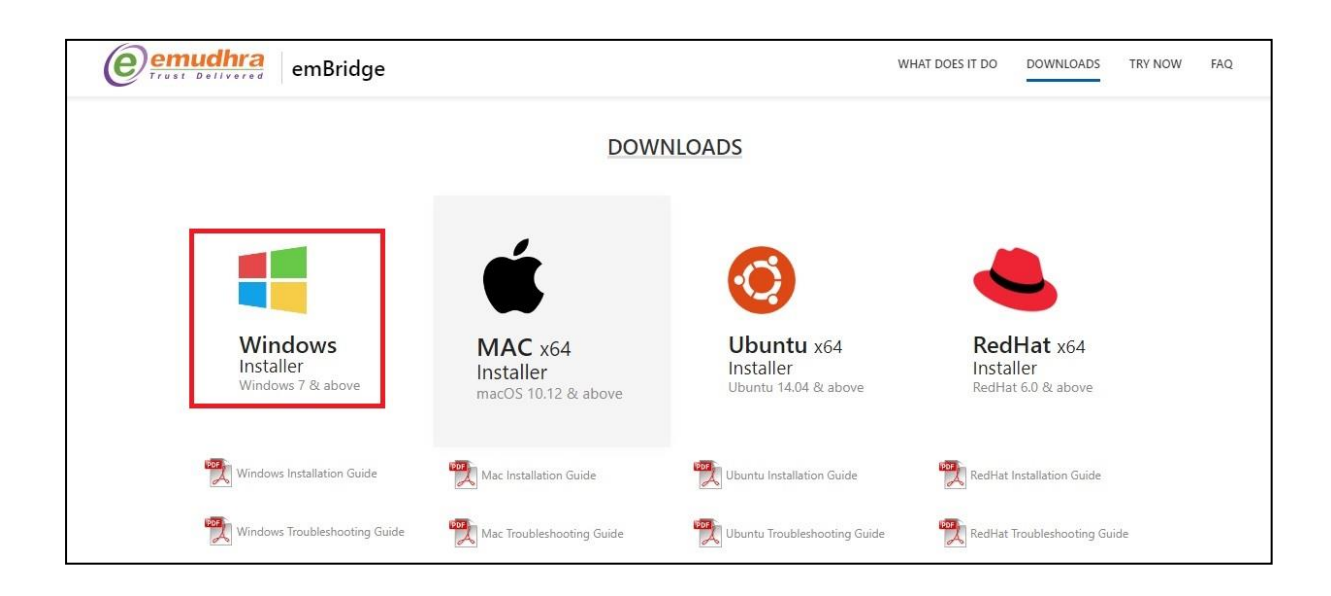

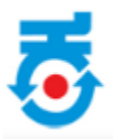

## **Registration of DSC:**

• Go to **profile** and in dropdown menu select "**Register Your DSC**".

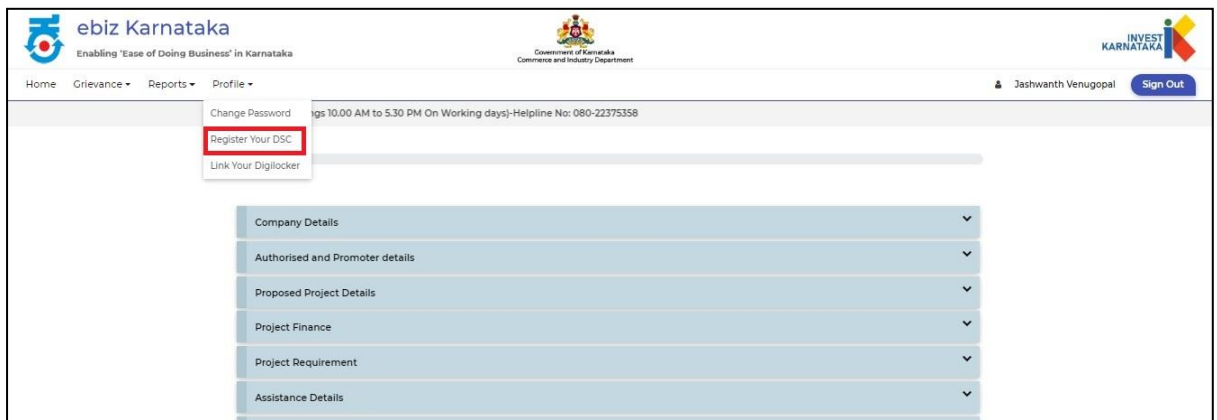

- On Clicking **Register DSC** below page will auto populated.
- Plug in digital key. All the details will be auto populated.
- Once it is auto populated, click on **Register Signature.**

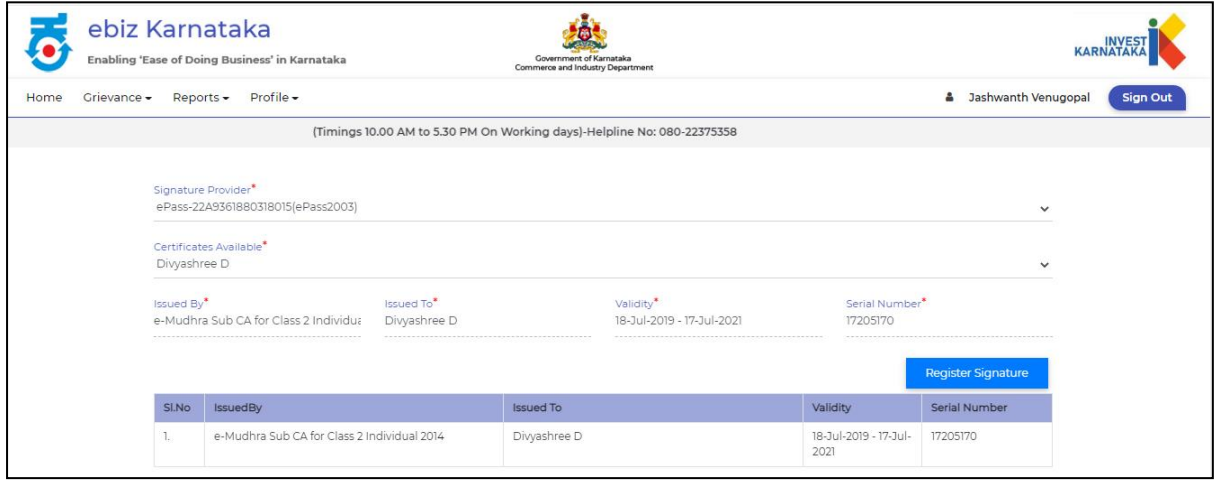

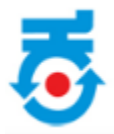

### **Note:**

• Alternatively this step can be done in "**Authorised and Promoter details**" to register DSC.

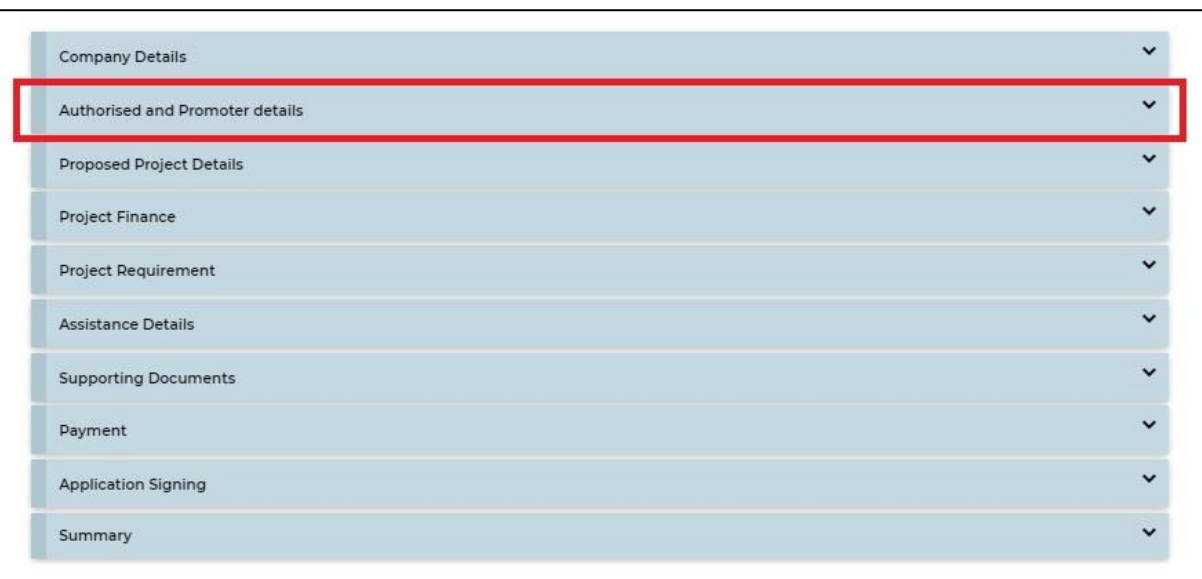

• Click on **Company Details**.

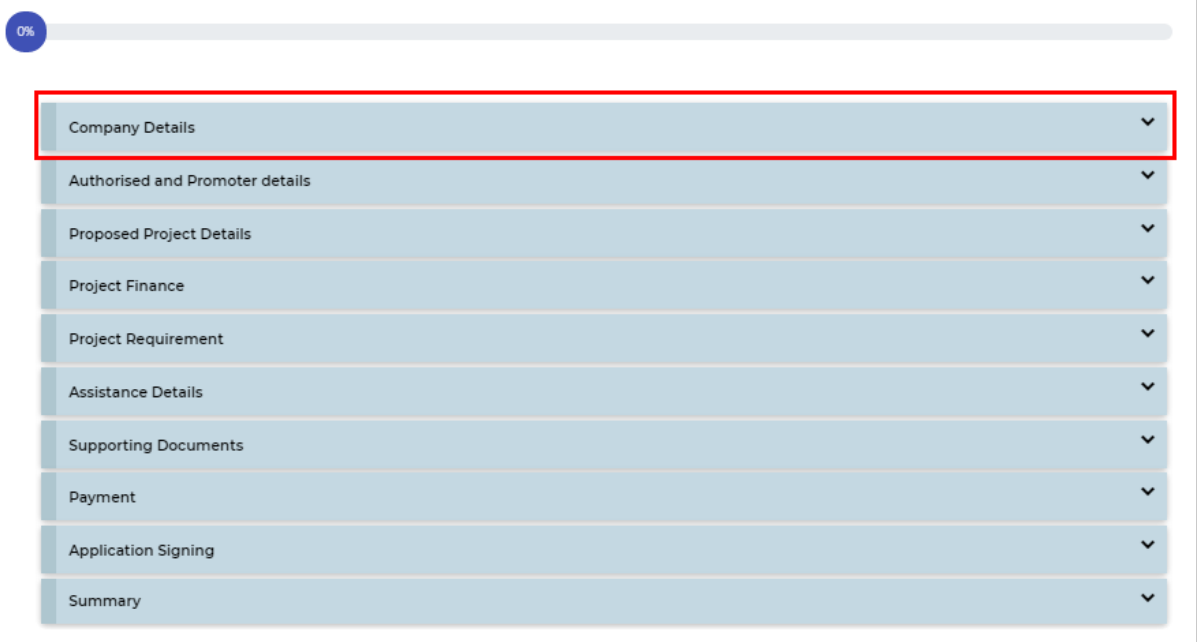

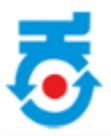

• Fill all the details as per below and click on **Save and Next**.

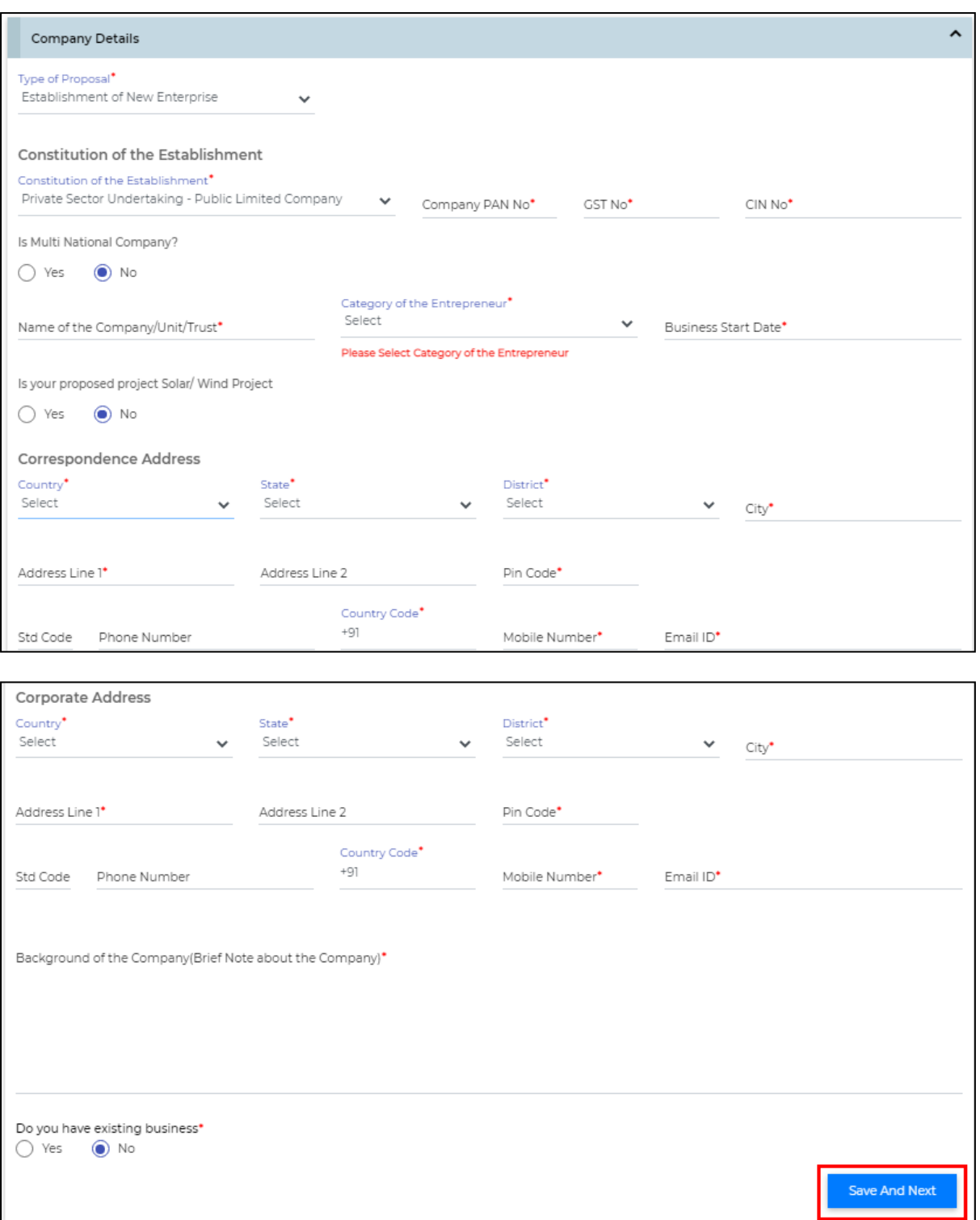

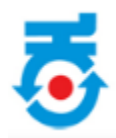

• Click on **Authorised and Promoter details**.

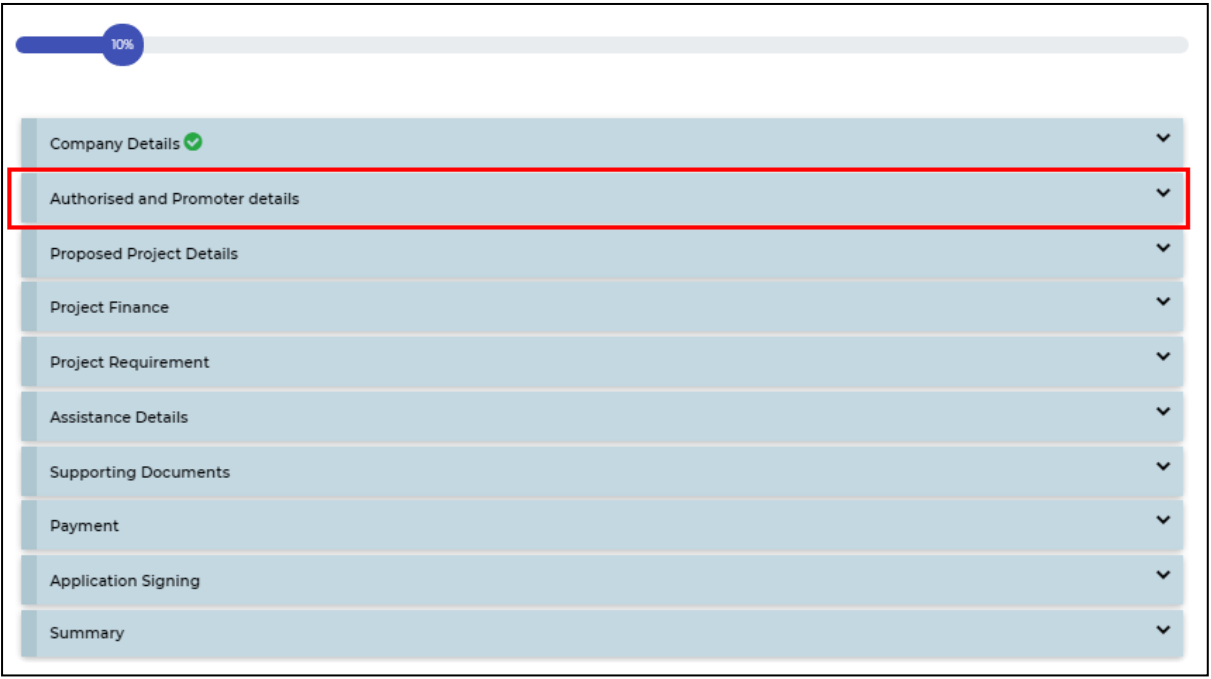

<u> 1989 - Johann Barn, mars eta bainar eta industrial eta industrial eta industrial eta industrial eta industria</u>

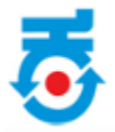

- Enter all the details as per below.
- It includes **Applicant Name, Designation, Address, Mobile number, Email, Net Worth, PAN no, Aadhar and upload Digital certificate.**
- Click on "**Save and Next"** to further process.

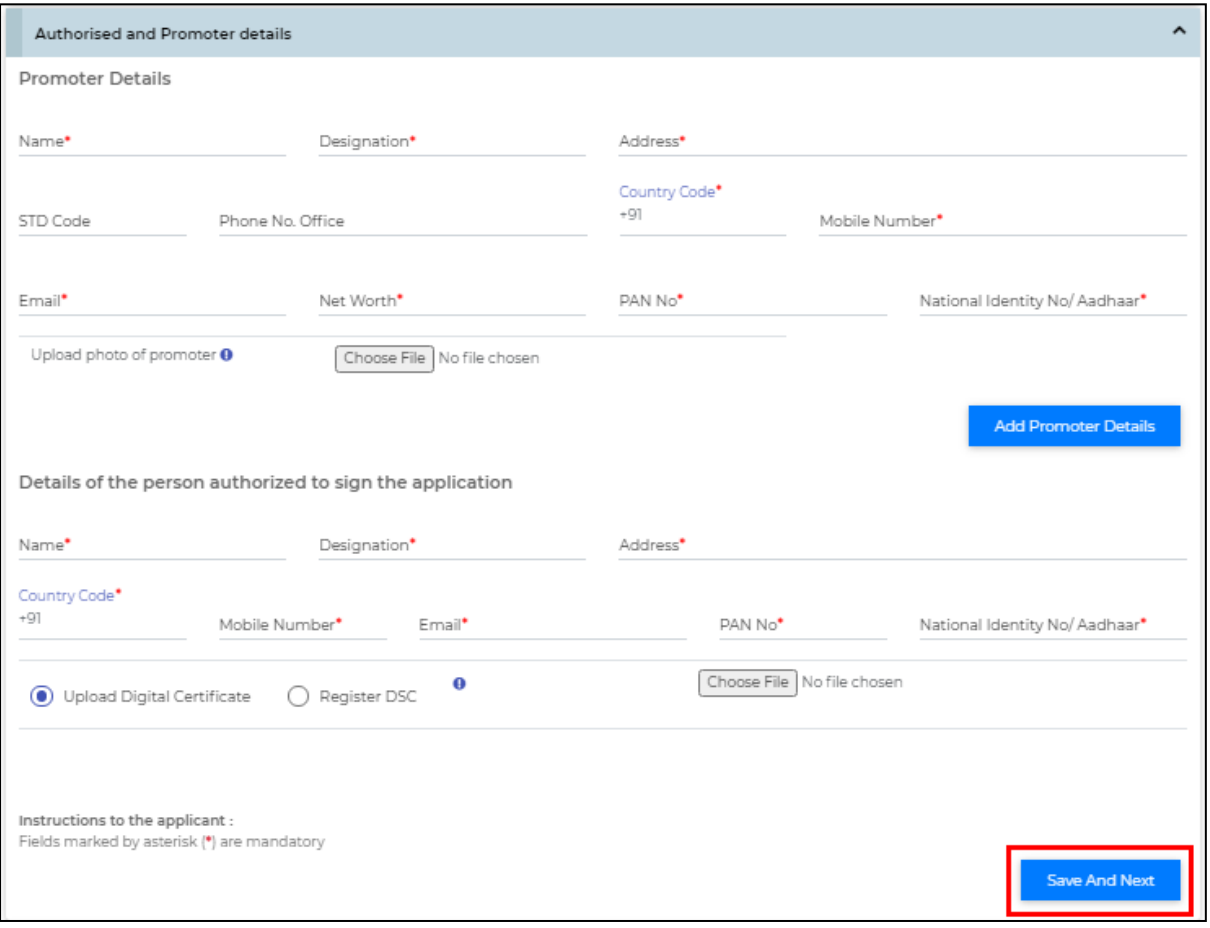

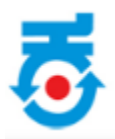

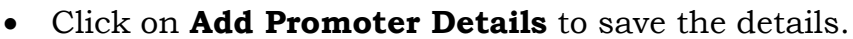

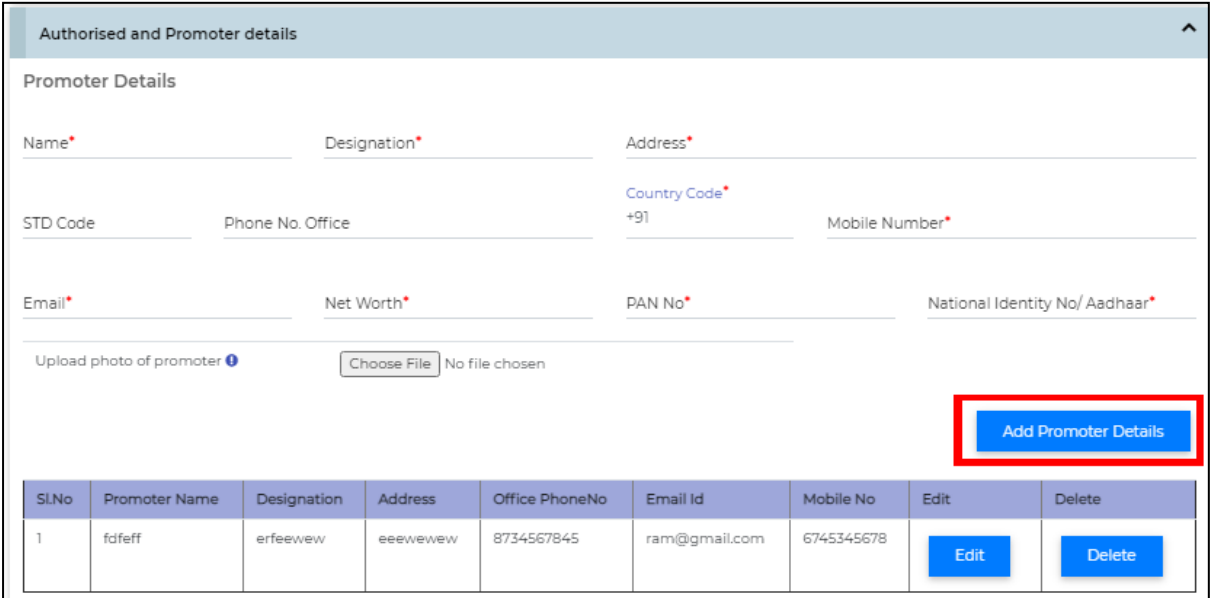

- Select **Register DSC** details.
- Click on "**Save and Next**" to progress.

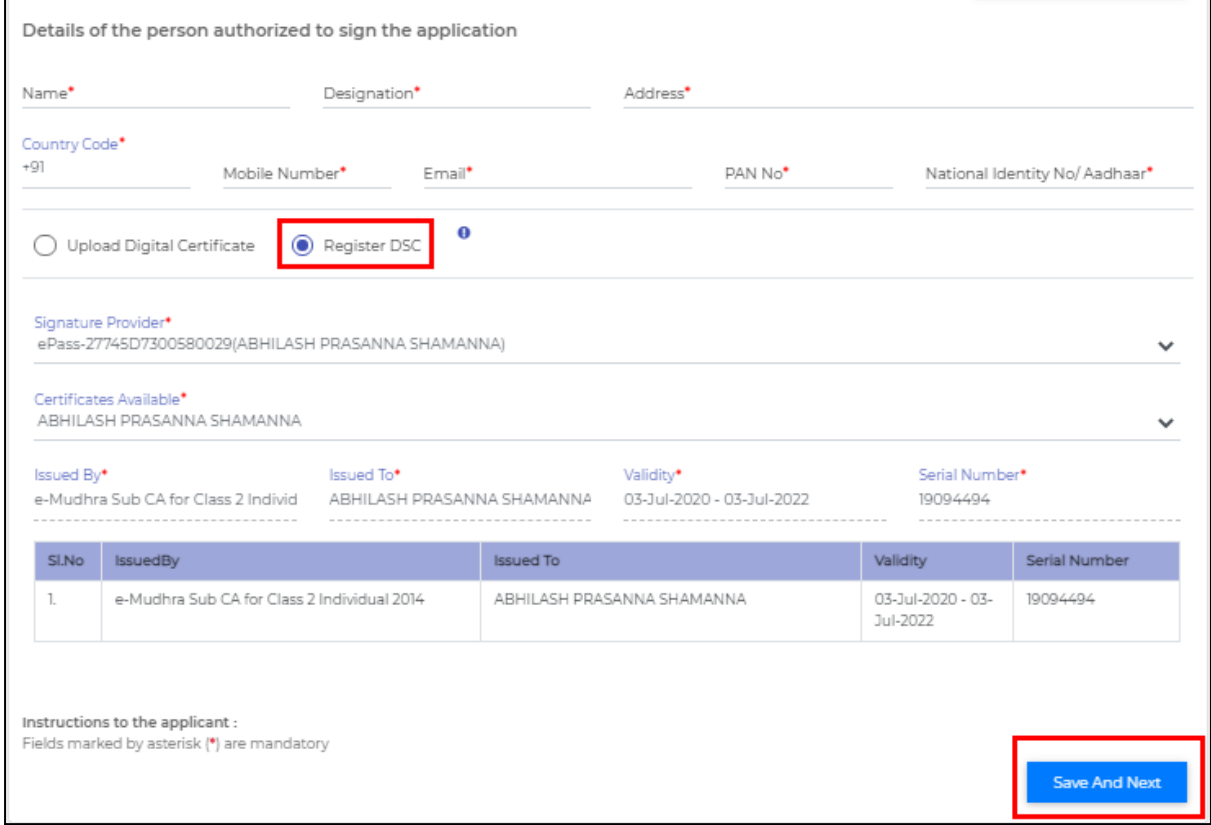

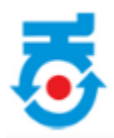

### ❖ **Extract/Upload Digital Certificate:**

- Insert **"Digital key"**.
- Go to Google chrome.
- Click on menu (top right corner).
- In dropdown menu select **"Settings"**.

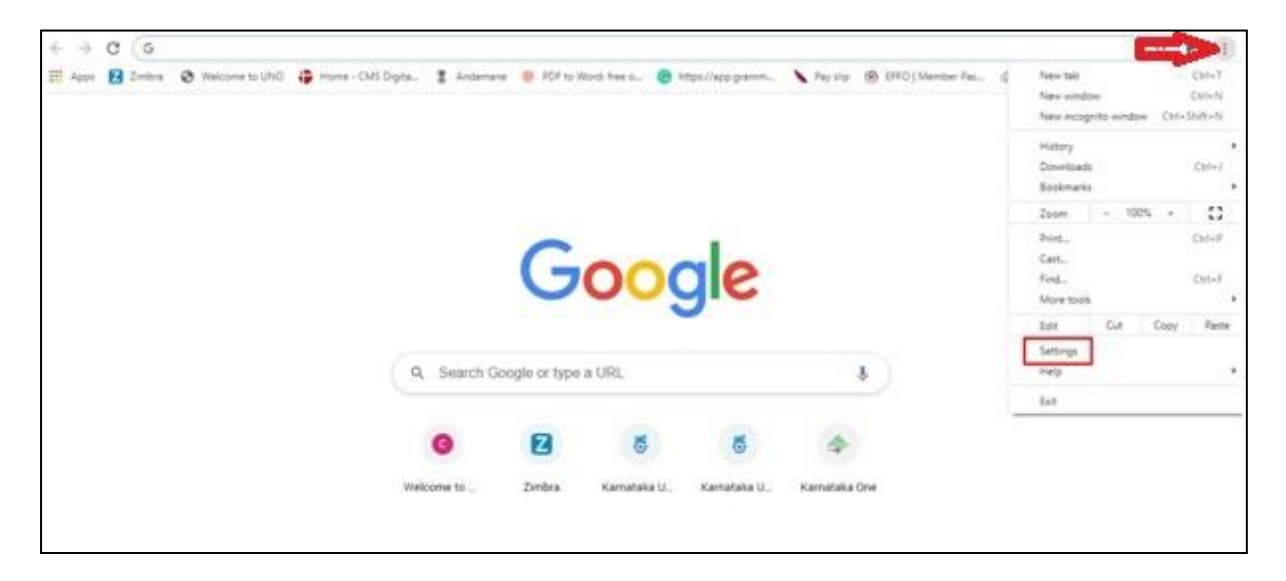

• In settings page type "**Certificate"** in search bar.

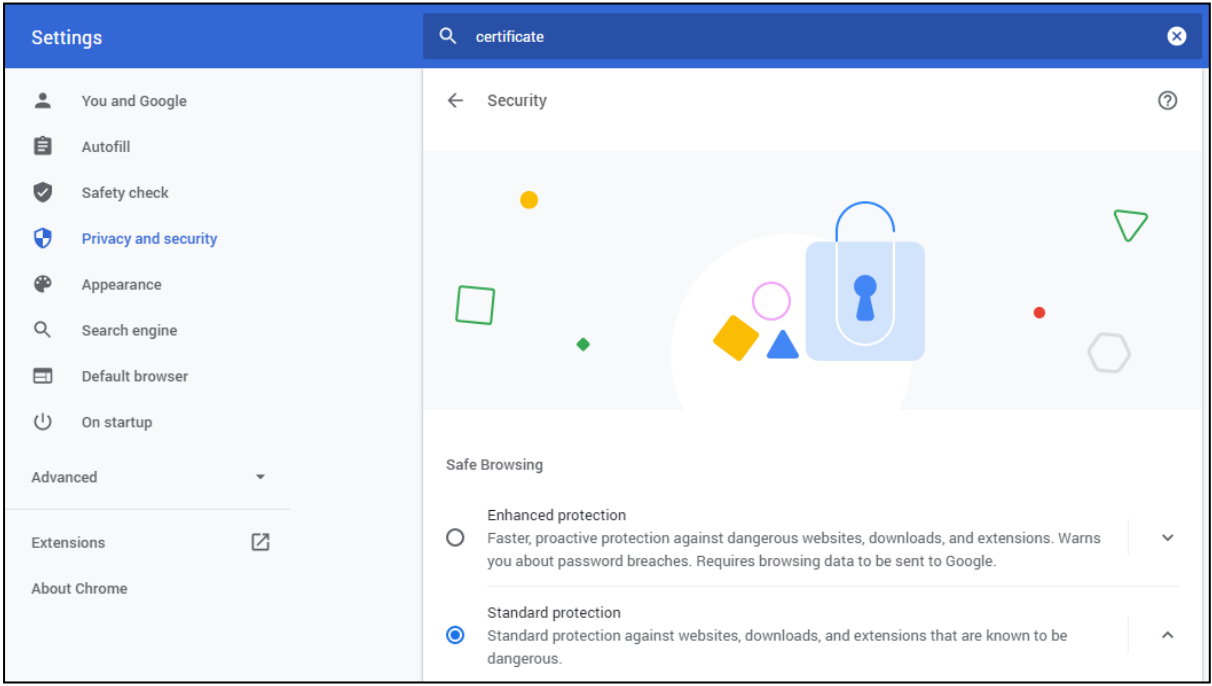

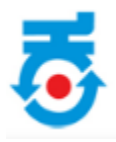

• Click on "**Security"** option.

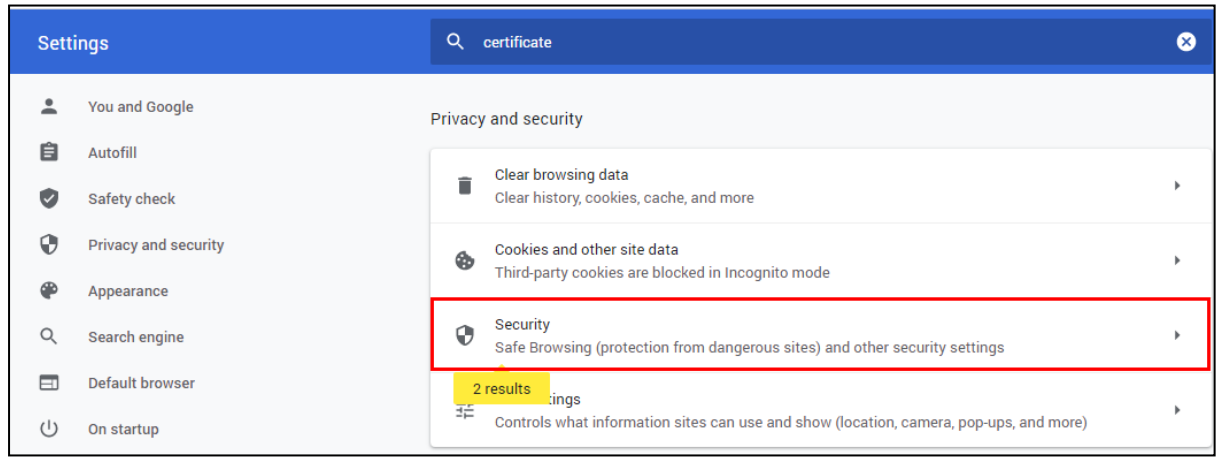

• On clicking it will navigate to **"Manage Certificate"** option.

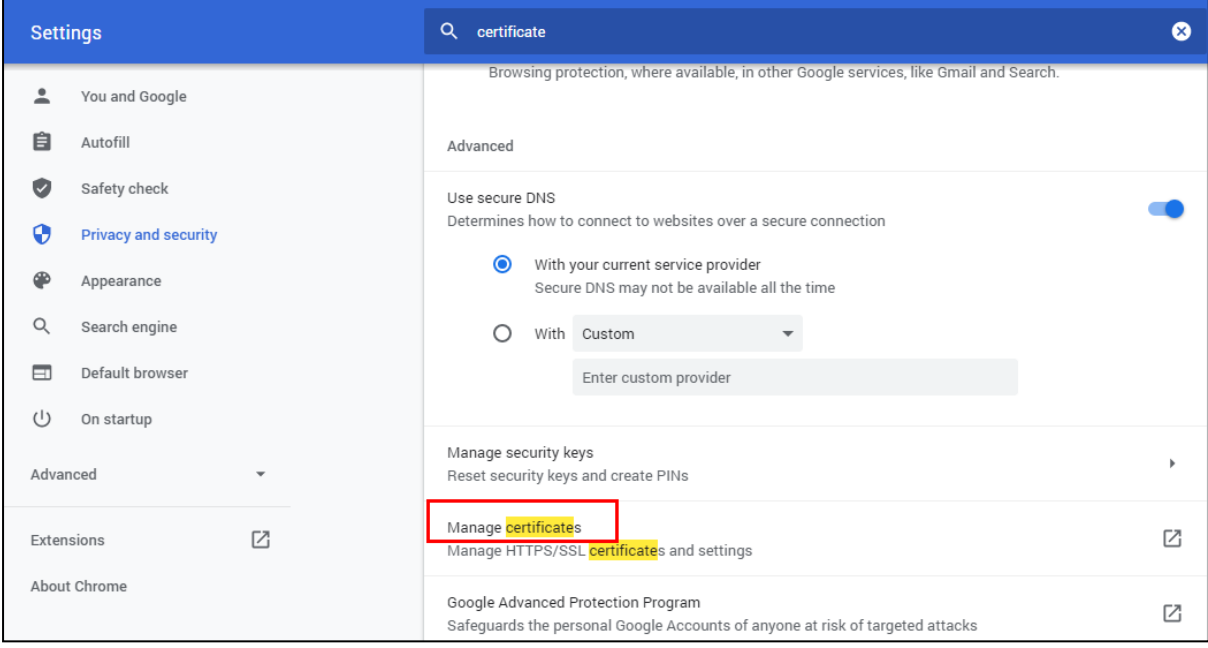

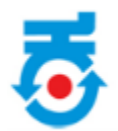

- On clicking Manage Certificate below page will appear to export.
- Click on "**Export"**.

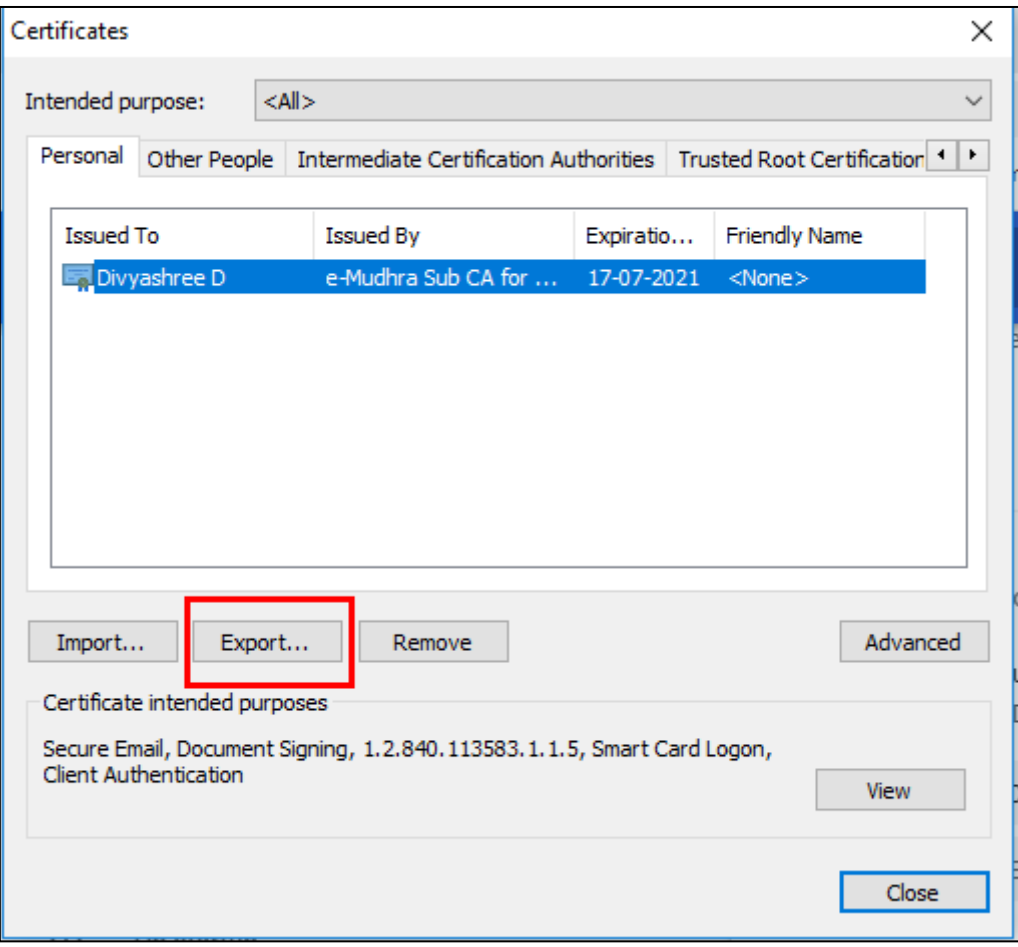

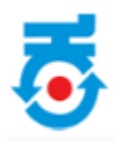

• Click on "**Next"**.

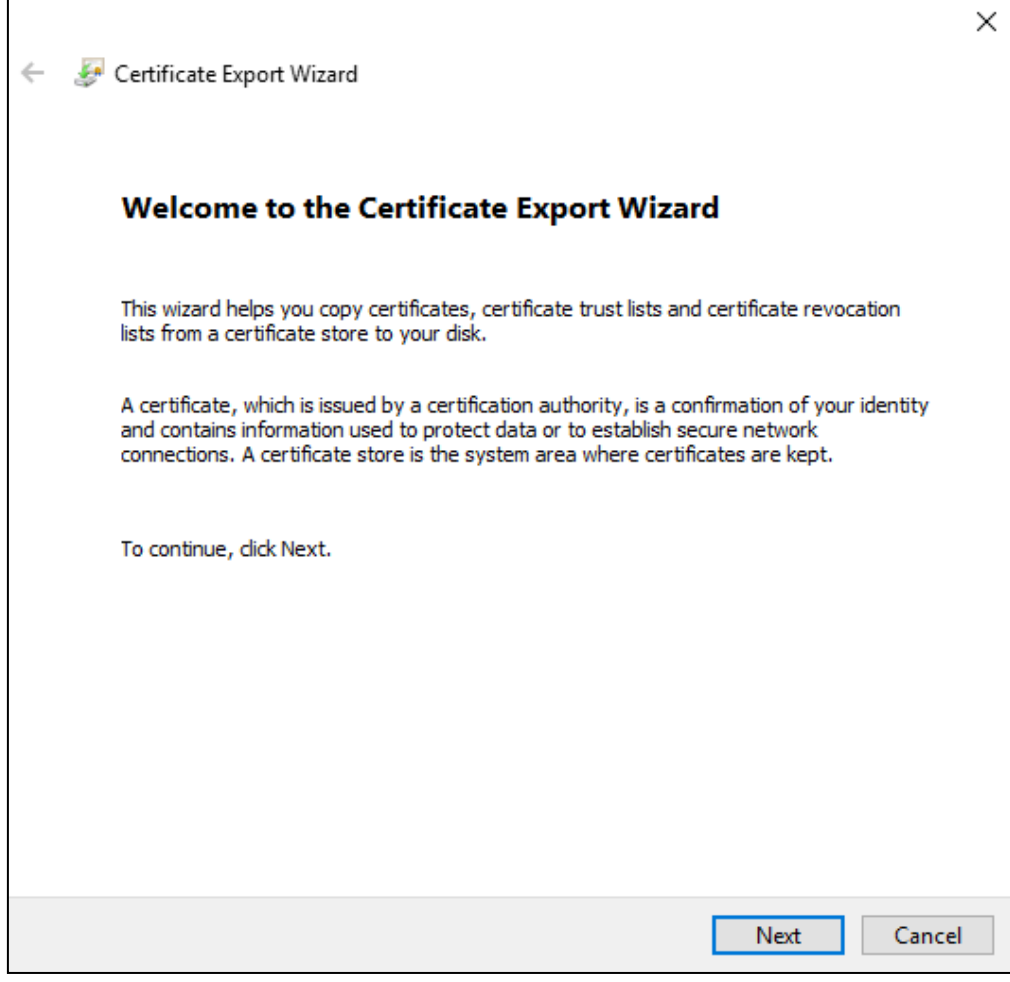

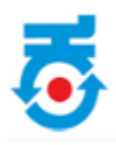

• Again click on "**Next"**.

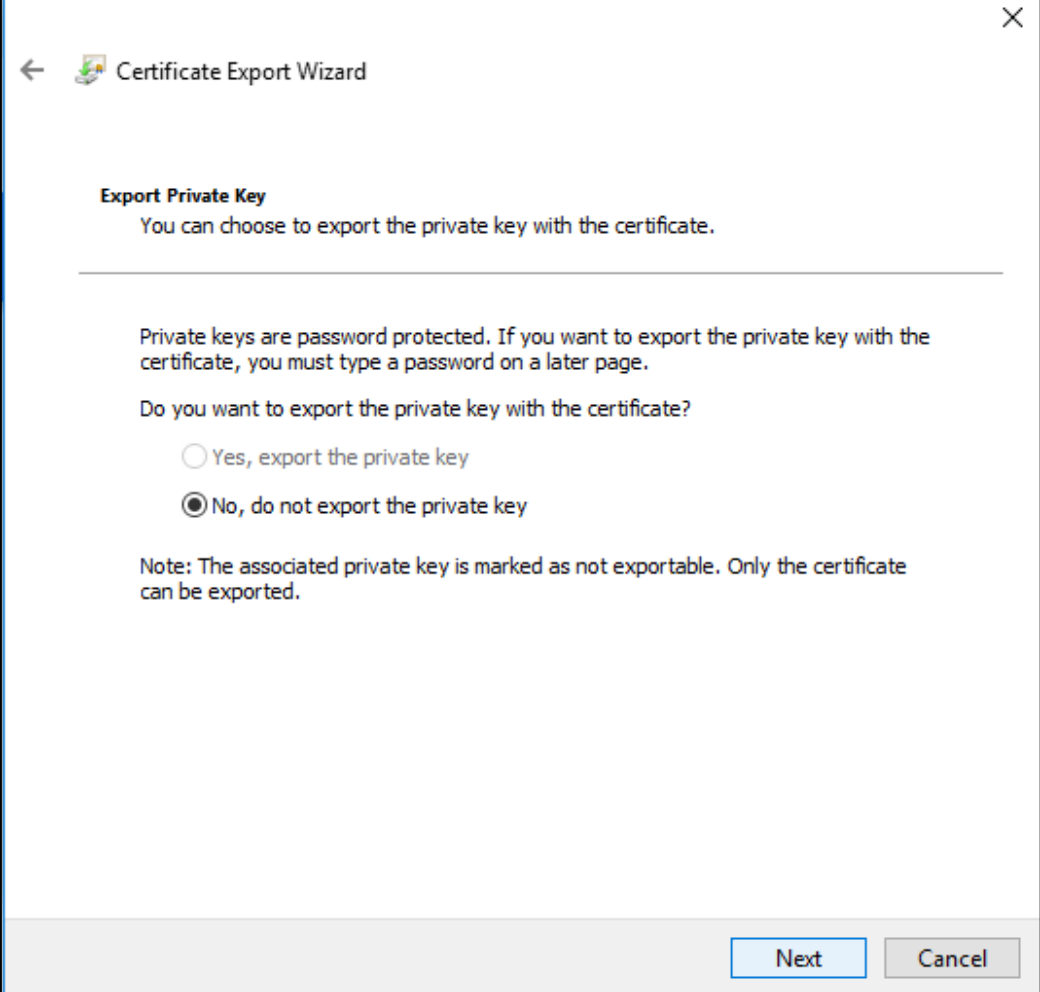

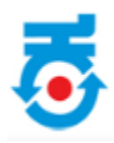

• Again click on "**Next"**.

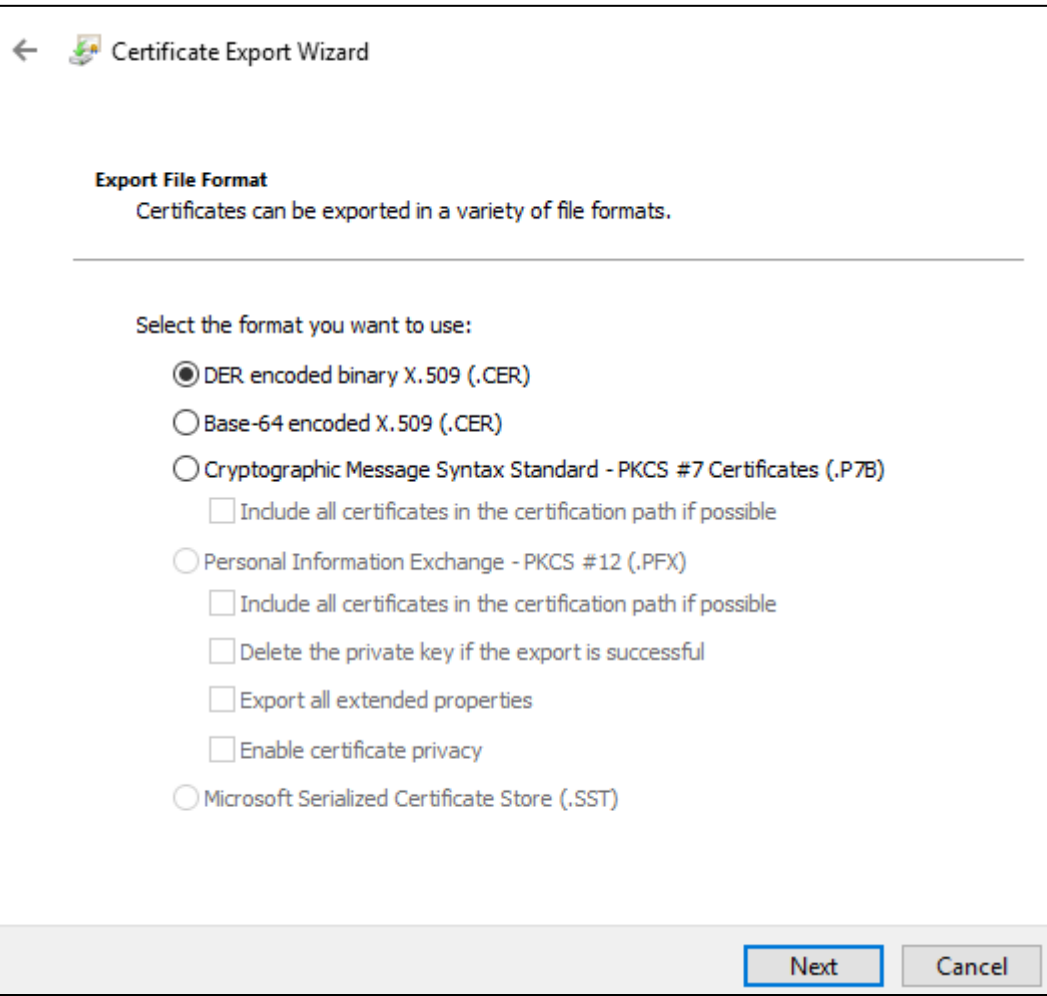

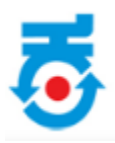

• Save the file on Desktop.

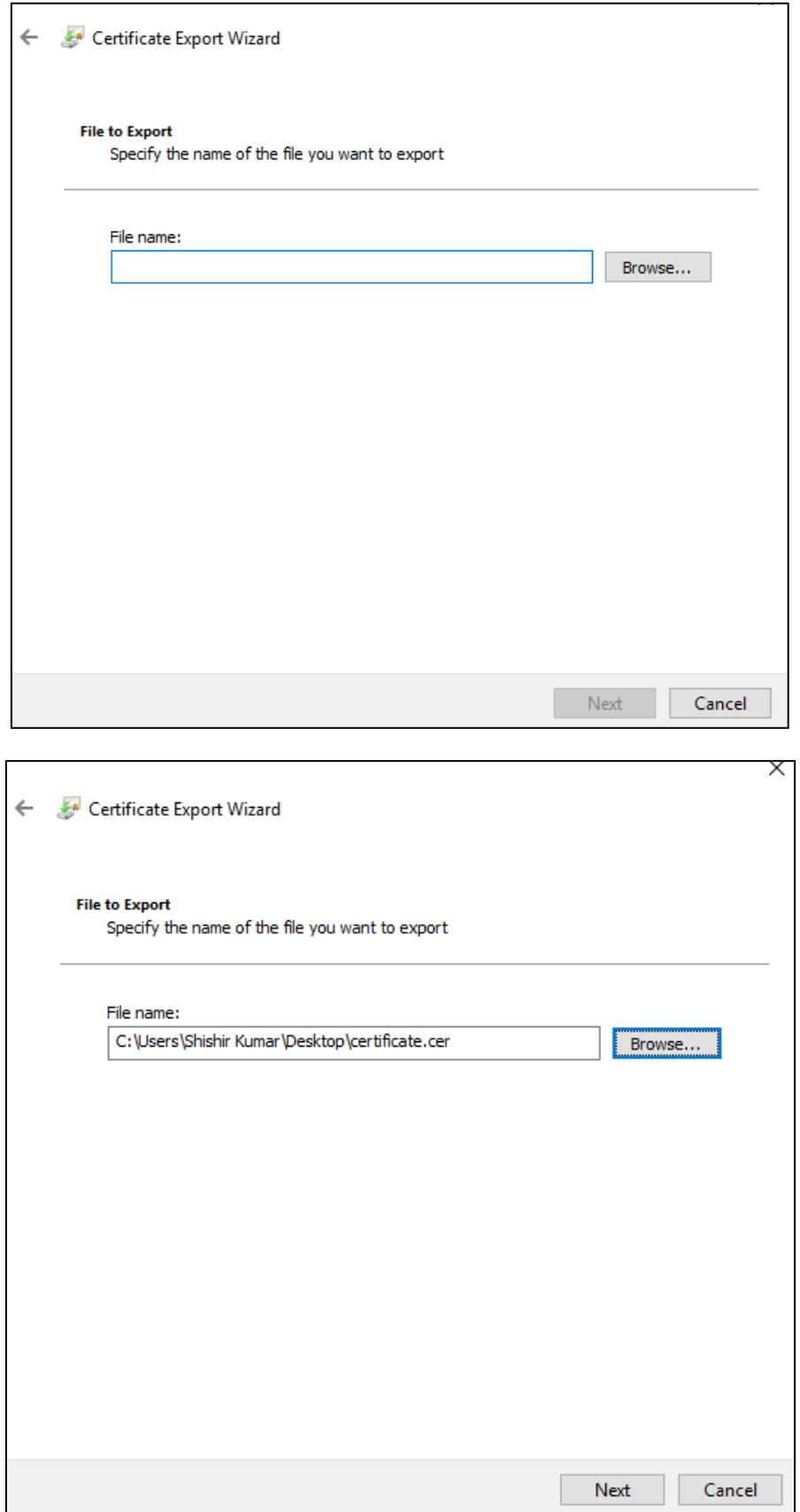

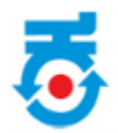

• Click on "**Finish**" to completing the Certificate Export Wizard.

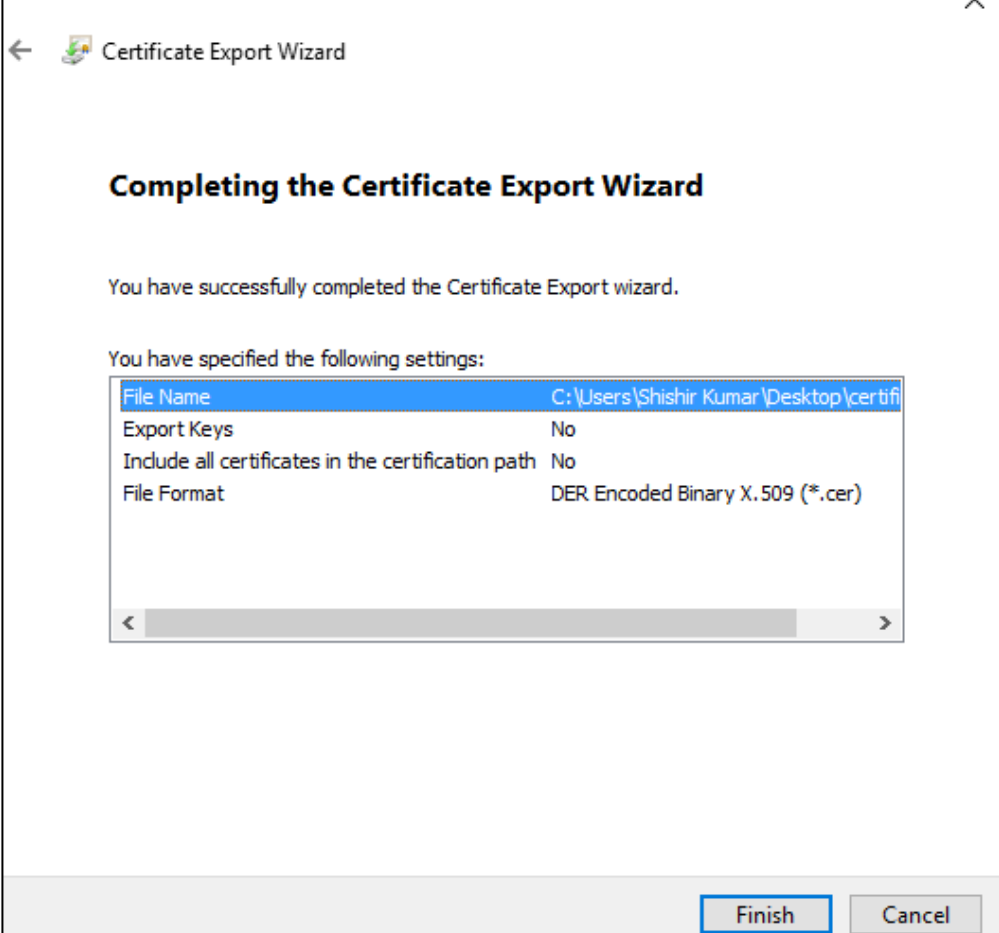

• Click on "**OK**" to export successful.

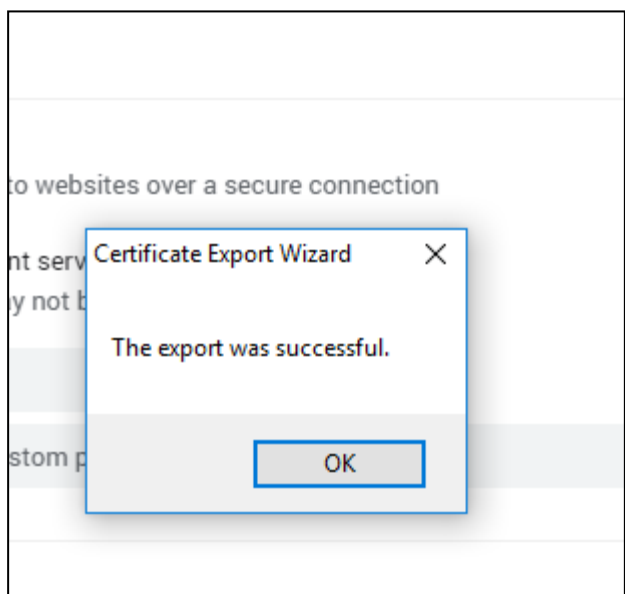

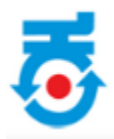

• Click on **Proposed Project Details**.

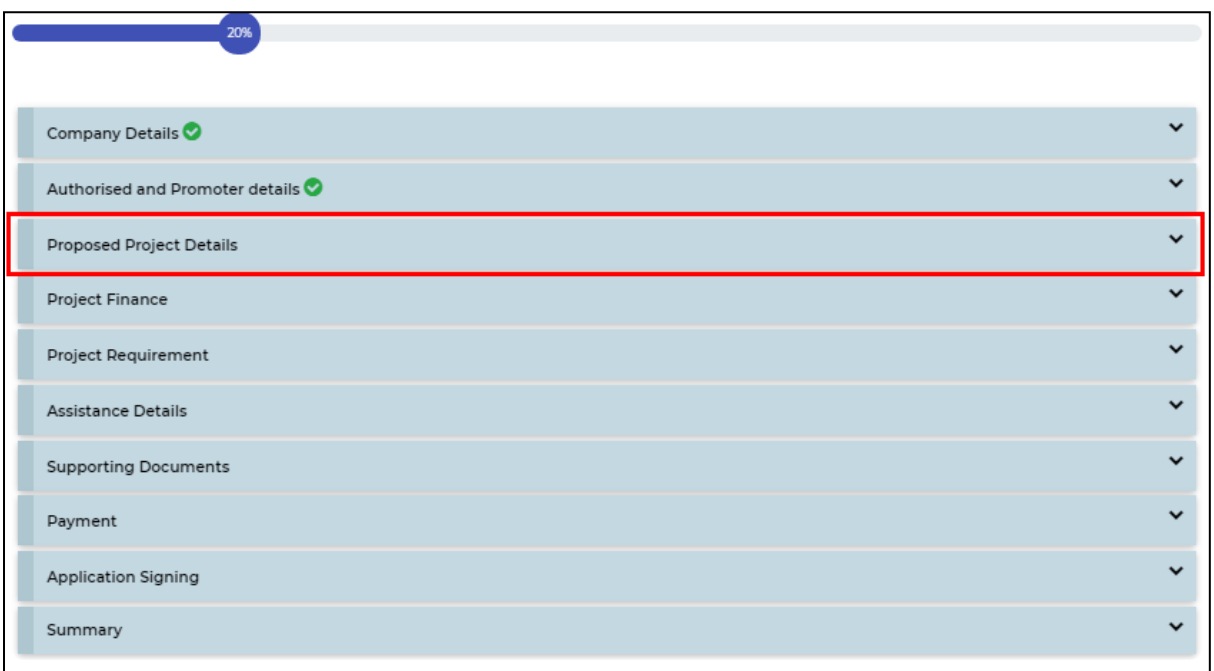

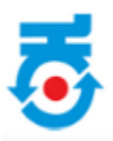

• After filling details, click on "**Save And Next**".

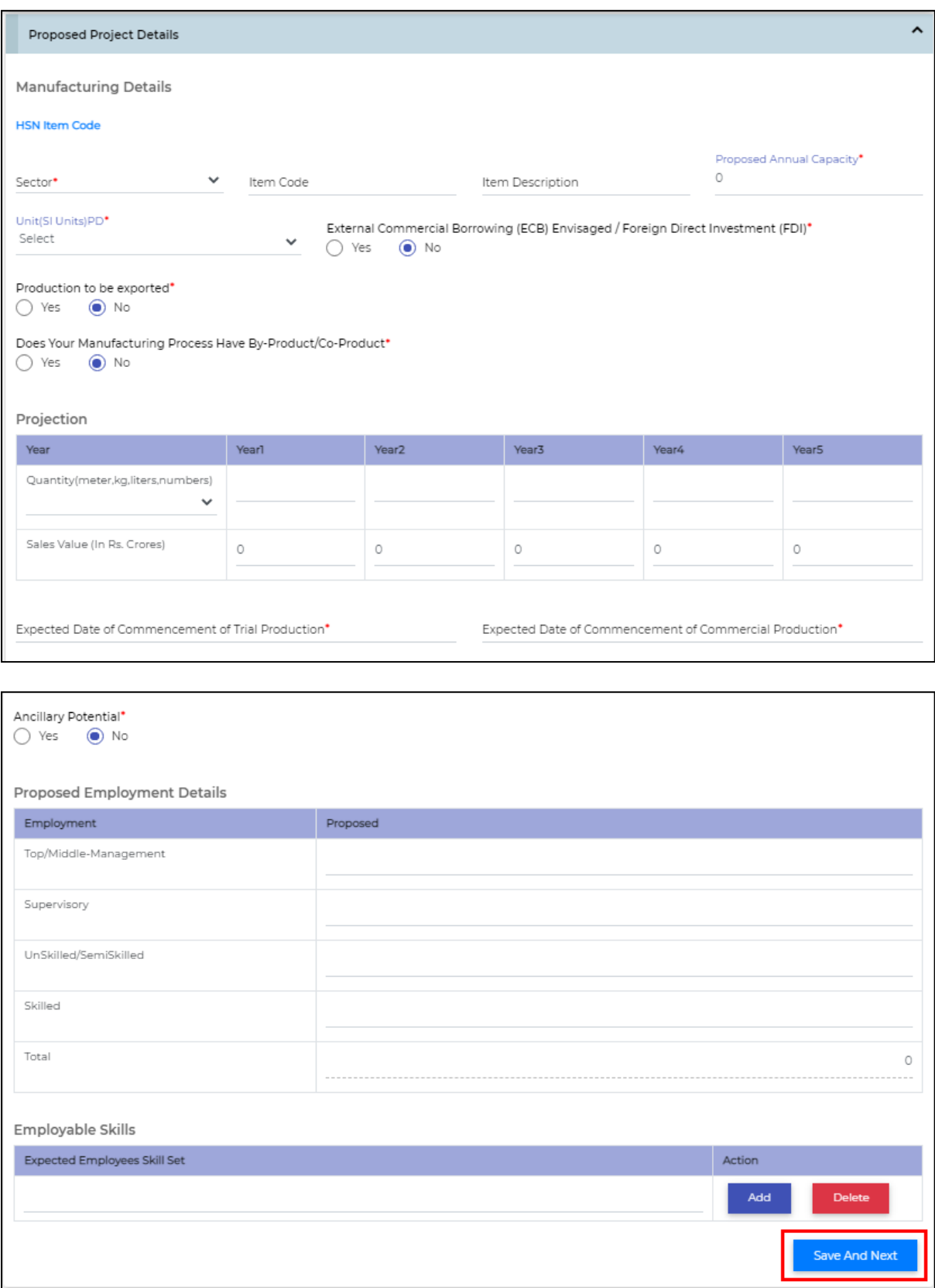

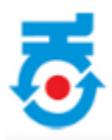

• Click On **Project Finance**.

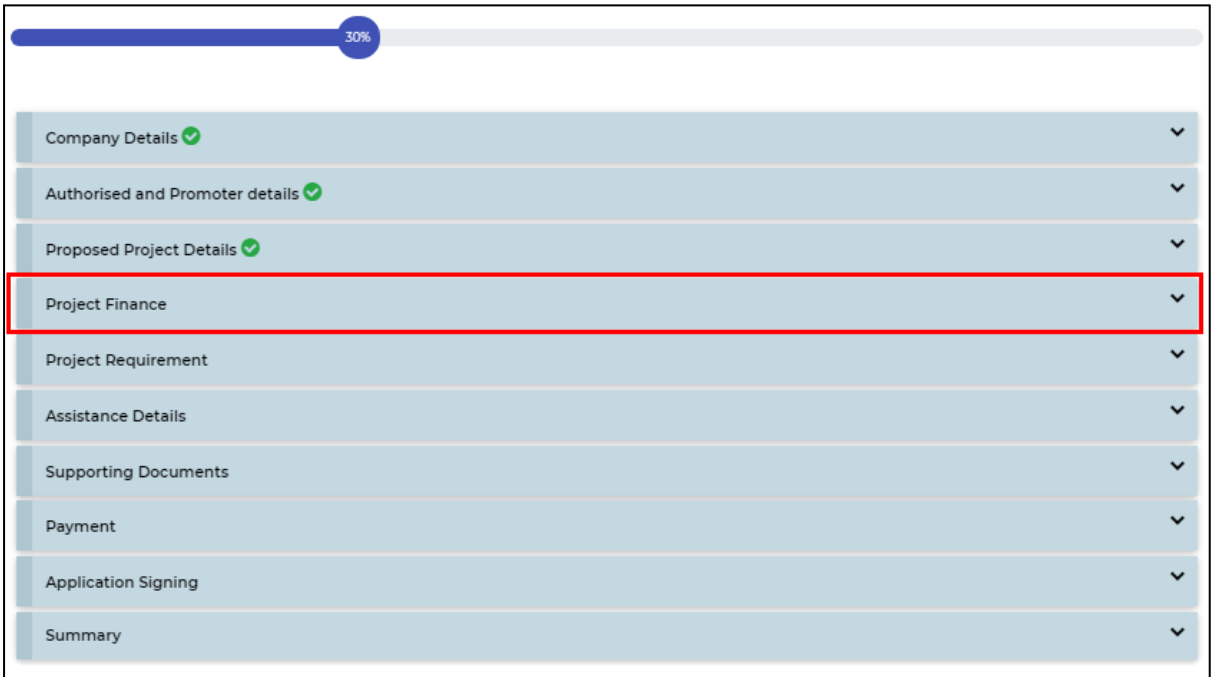

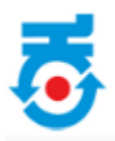

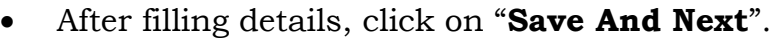

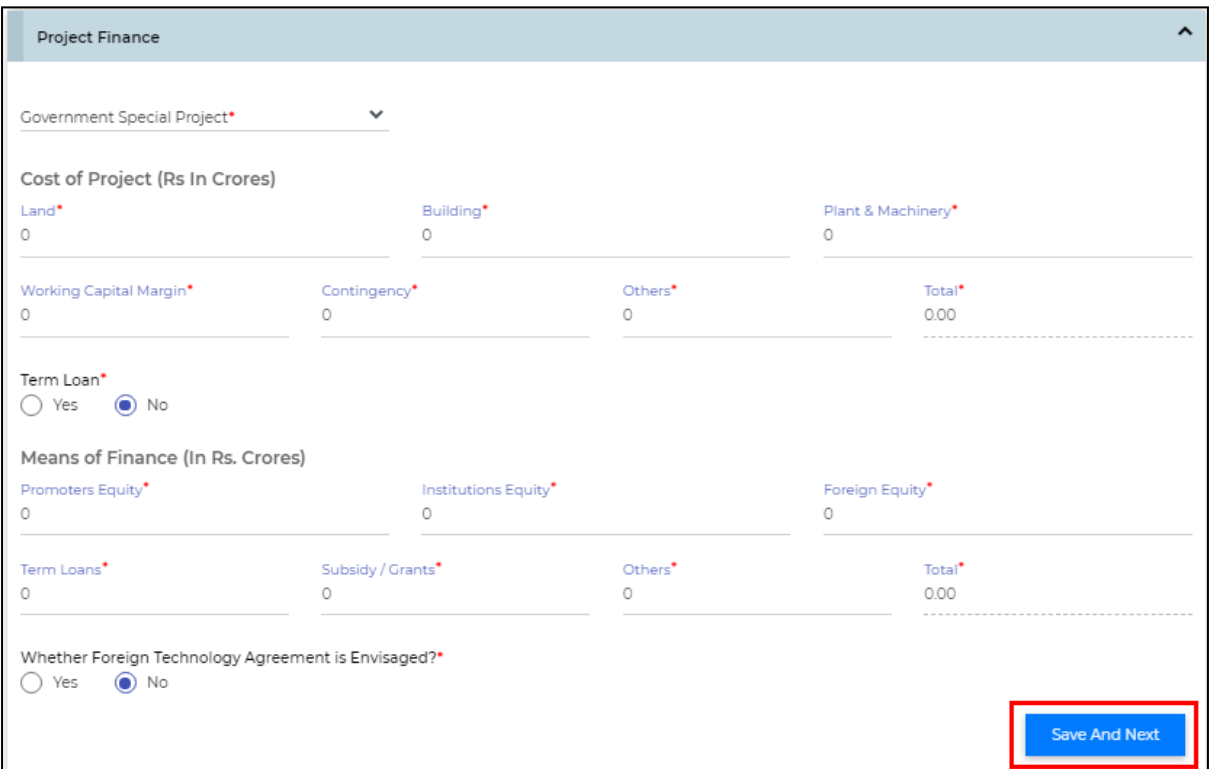

• Click on **Project Requirement**.

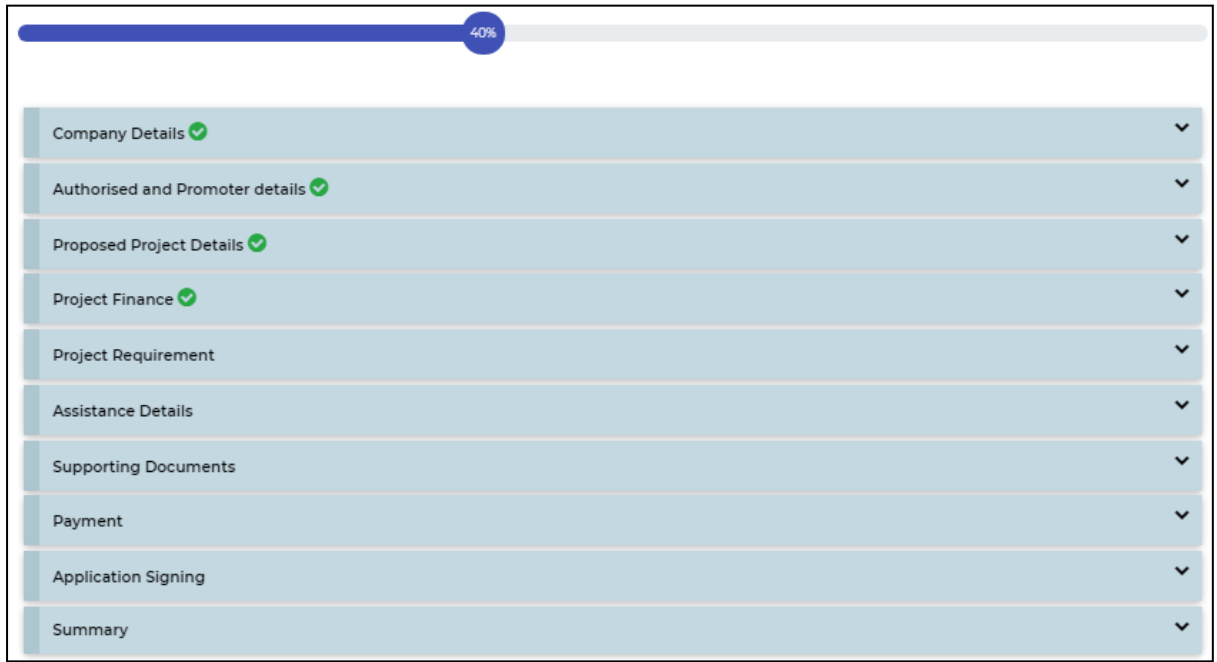

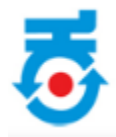

- It includes Land requirement for the proposed project.
- Select the **Land Agency Type** from dropdown menu.
- If land agency type is **KIADB Industrial Area,** it will be redirected to KIADB website for selection of priority of land and has to **make payment**.
- Once payment is made it will redirect back to ebiz portal.

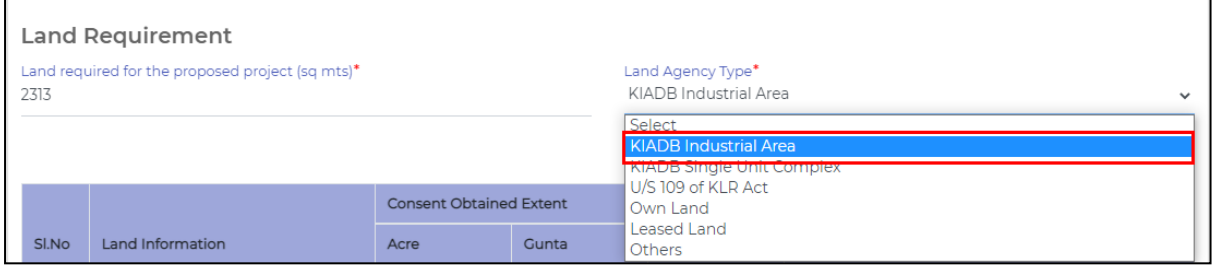

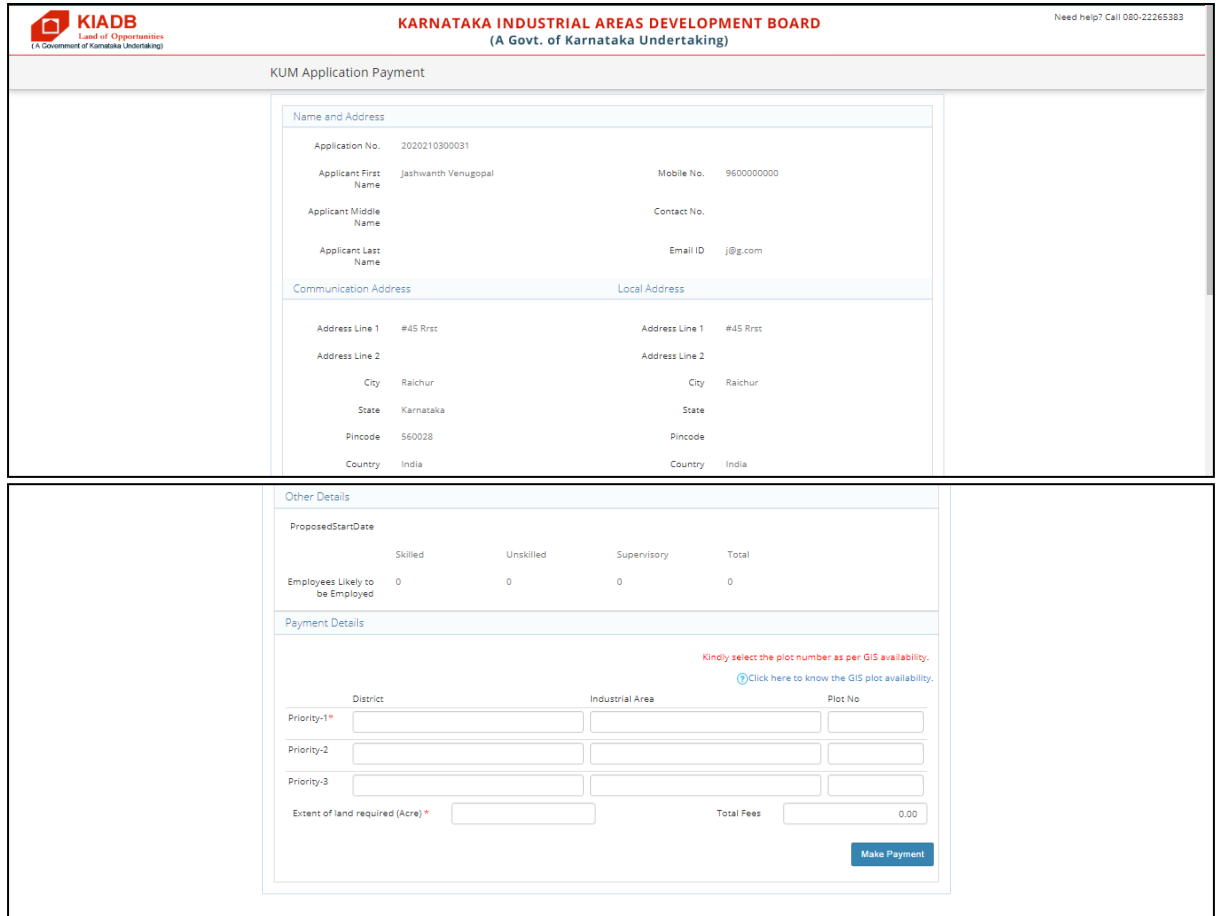

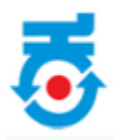

• For All other land agency enter details as per below :

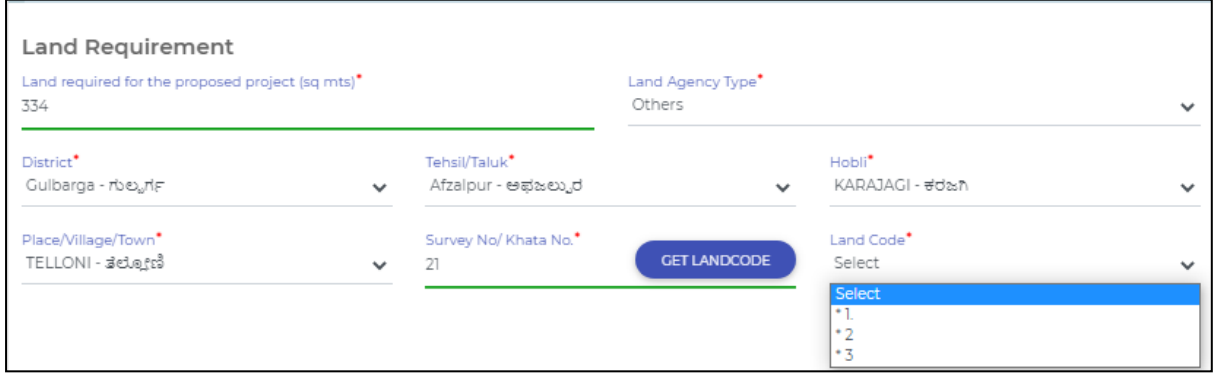

• Enter all the details and Click on **"Save Land Details".**

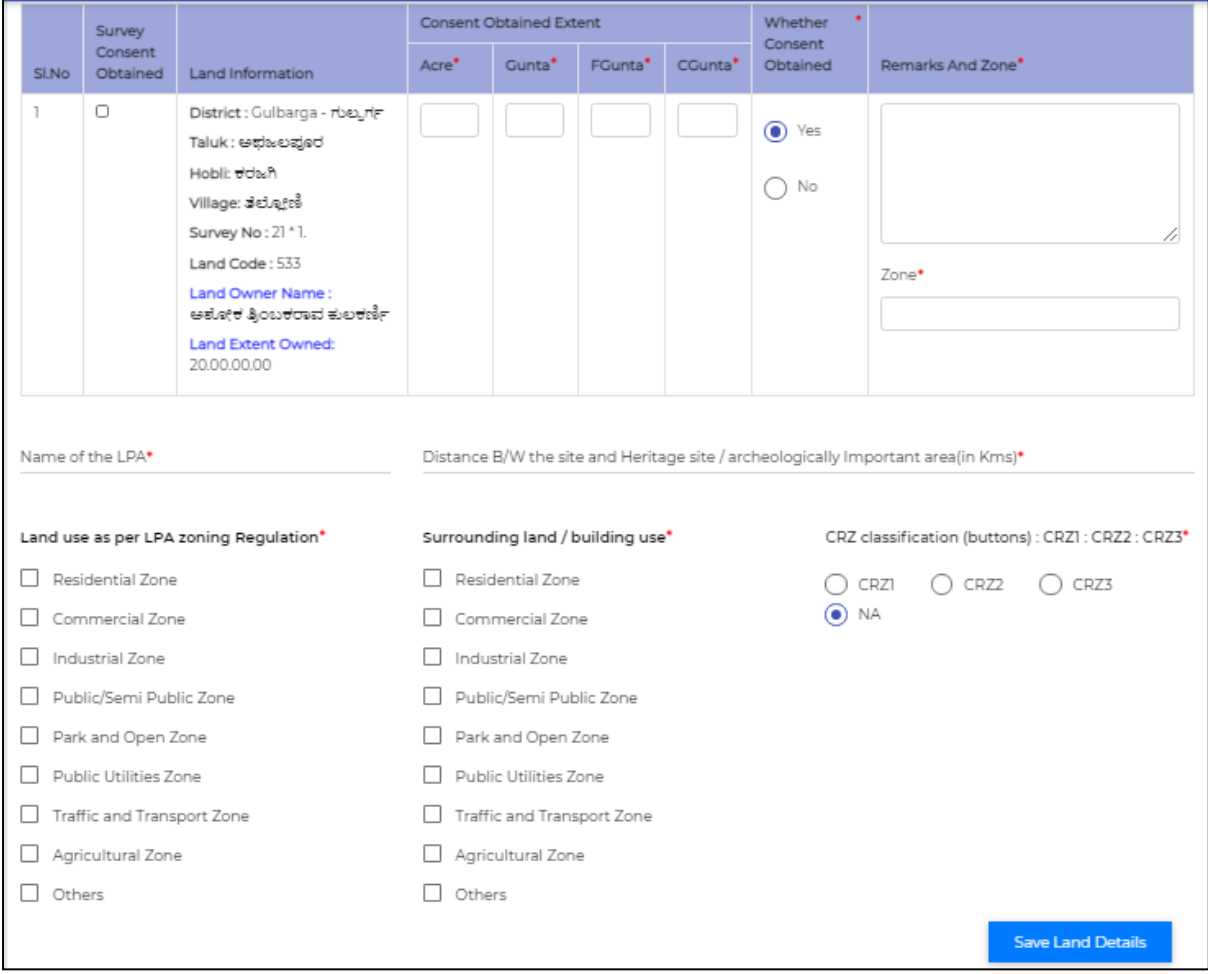

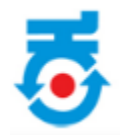

- Enter Building Details/Land Utilization Details.
- It include Factory/IT/BT/ Work space, Office, Generator Room, Green Space and Roads.

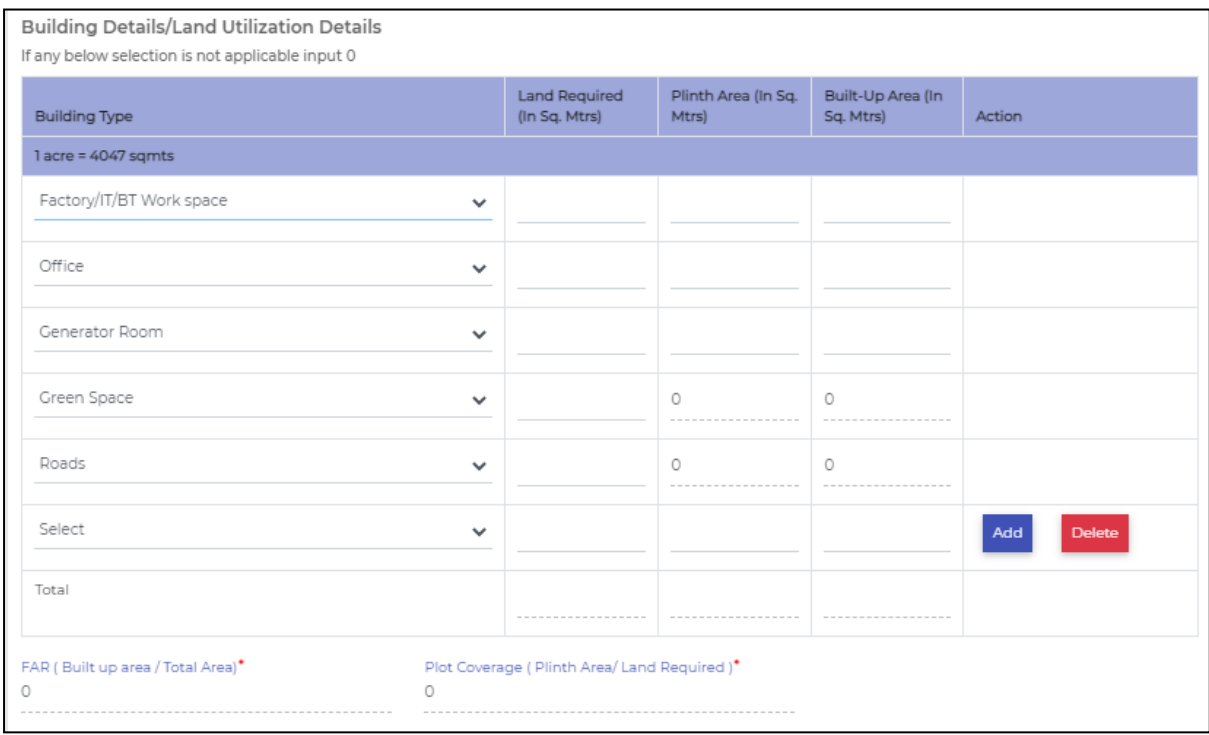

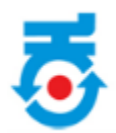

- Enter Power Details, Water requirements and Pollution details.
- After entering all the details, click on "**Save And Next**".

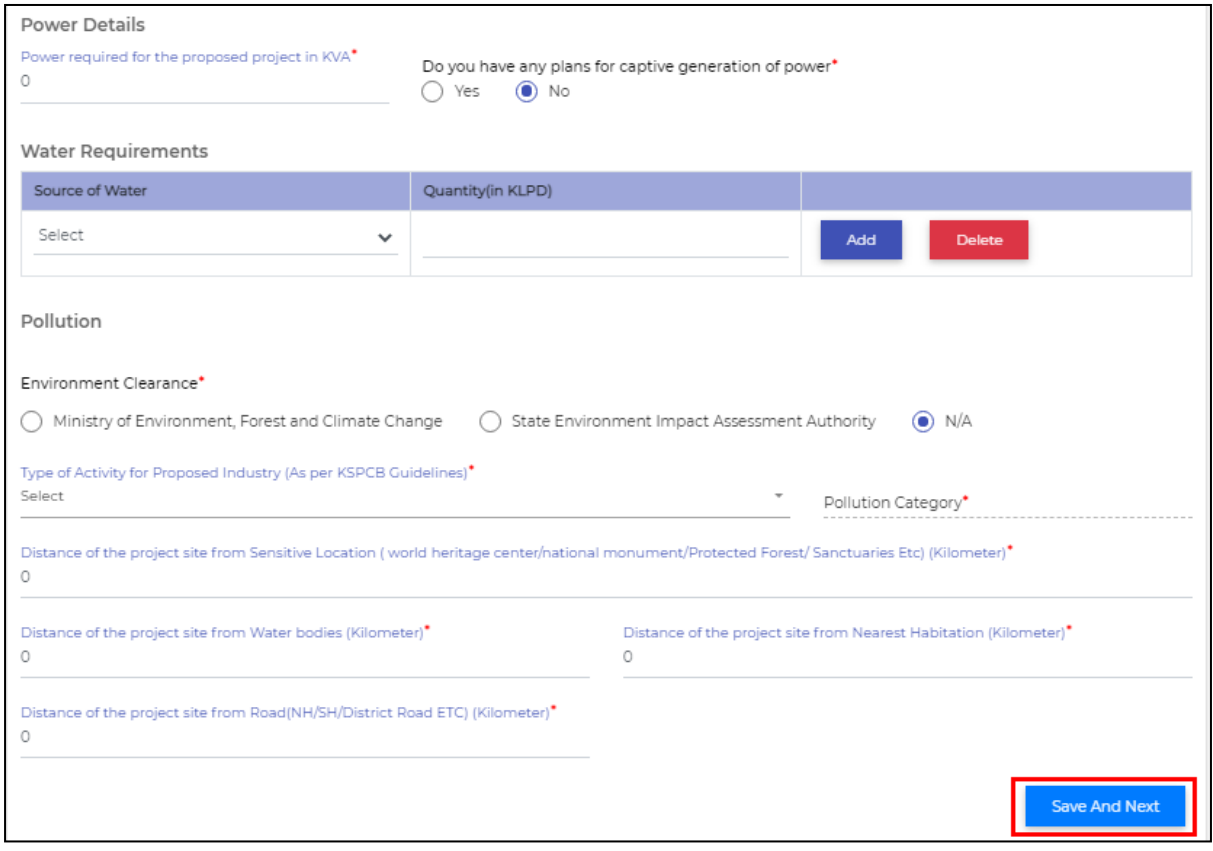

• Click on **Assistance Details**.

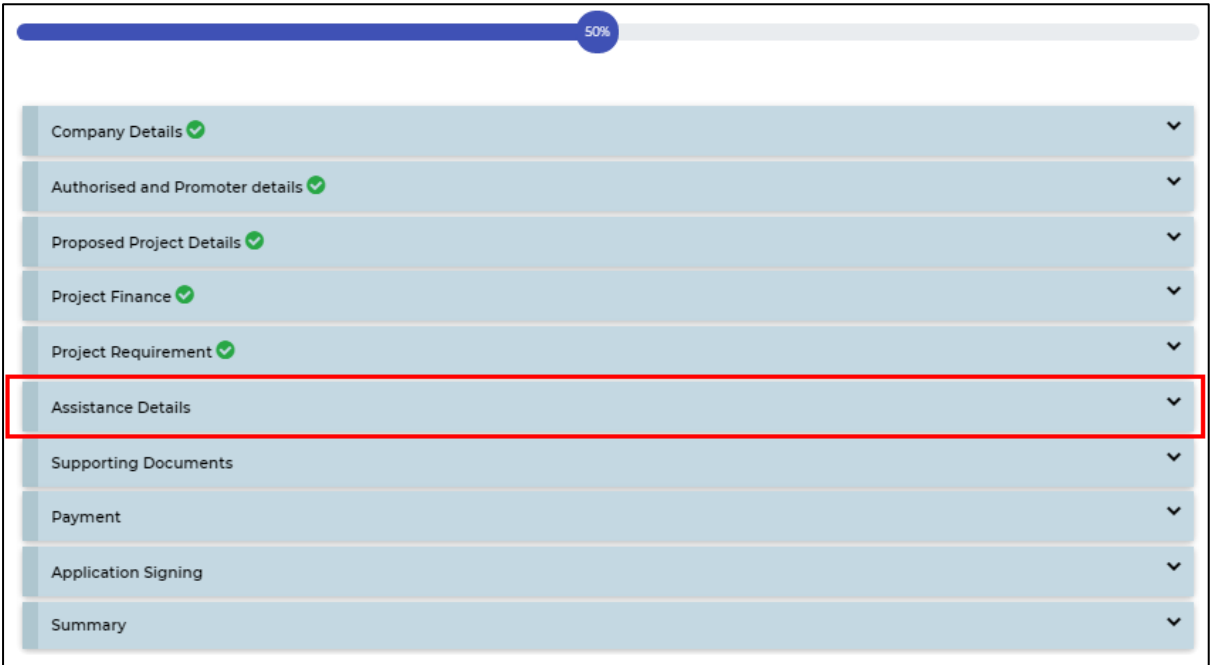

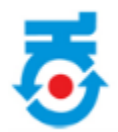

- It includes Status of Clearance from Central/State Government.
- After filling details, click on "**Save And Next**".

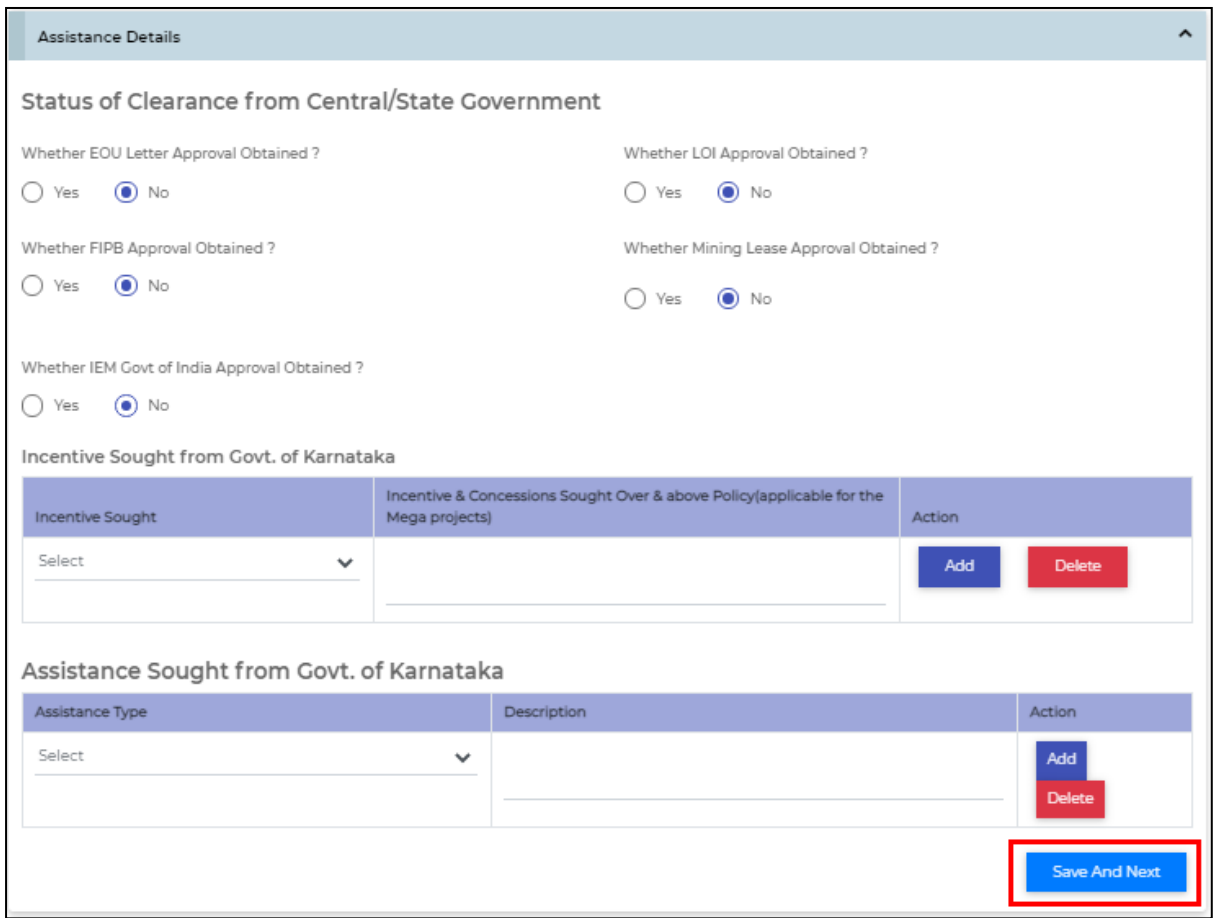

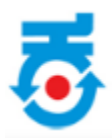

• Click on **Supporting Documents**.

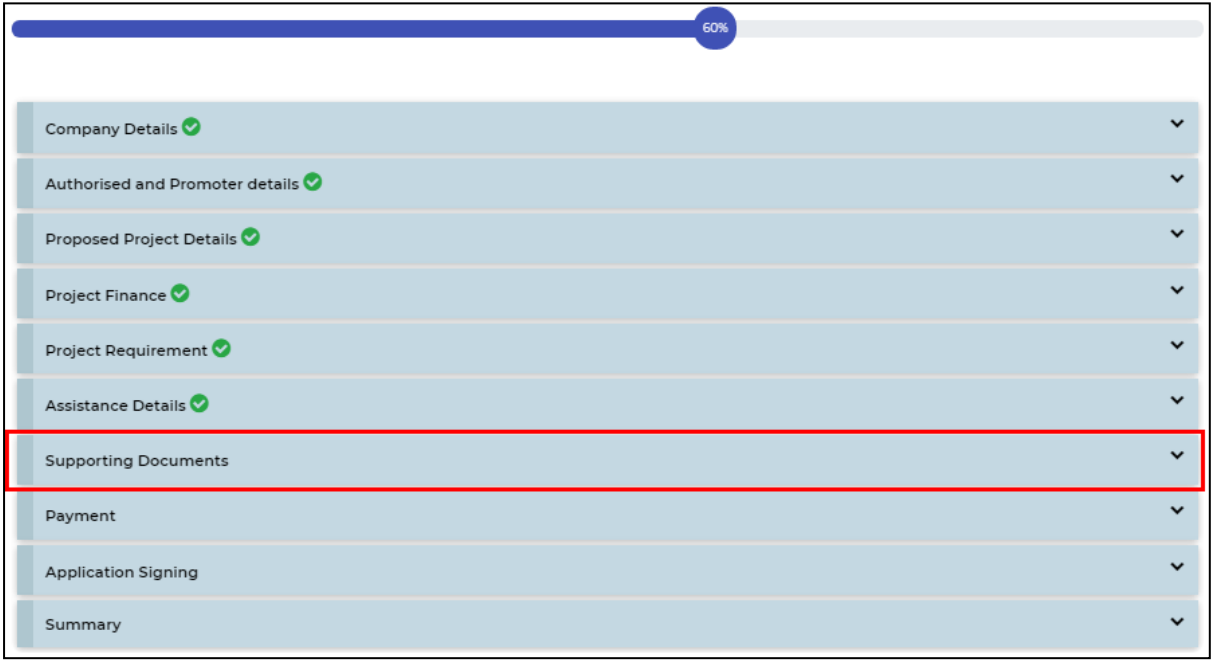

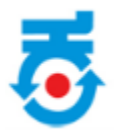

- It includes the list of documents that is required to be uploaded.
- All the documents can be uploaded only if it is digitally signed by the same digital key that is registered.

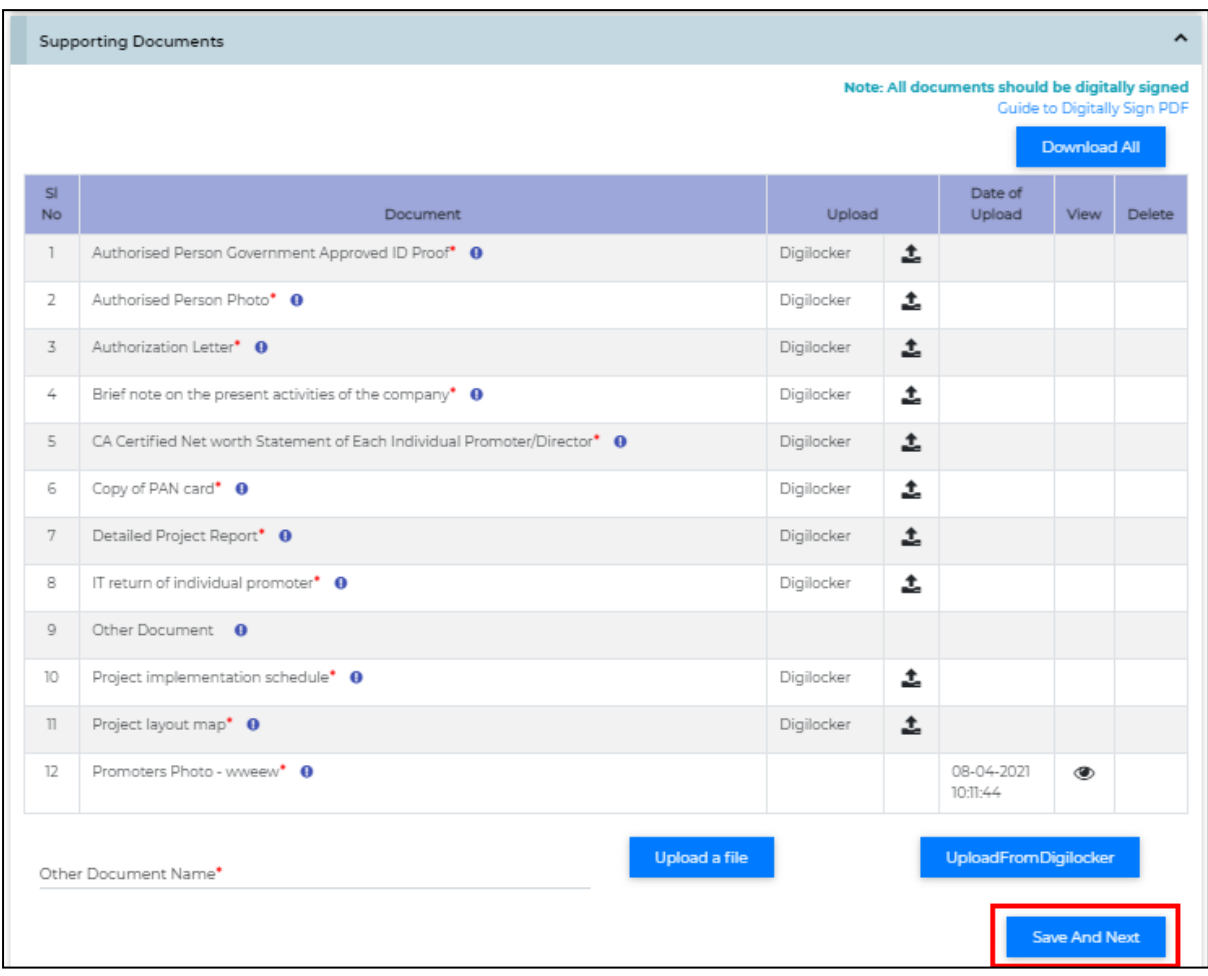

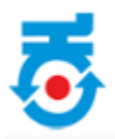

• Click on **Payment**.

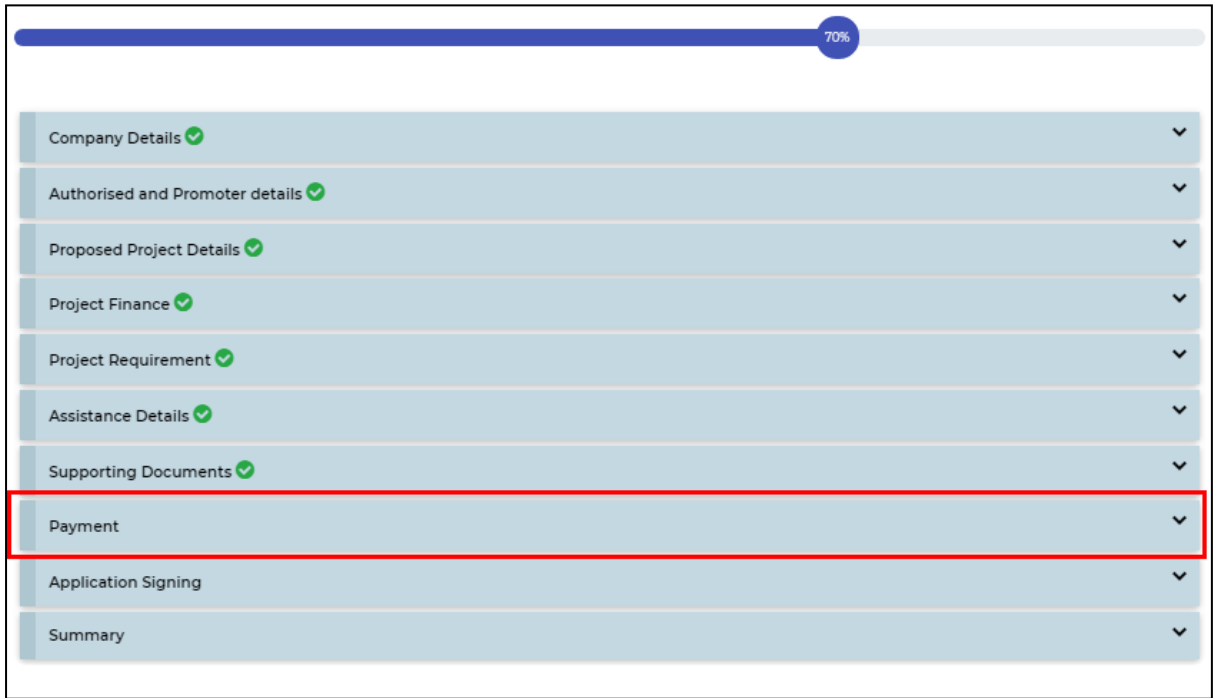

- It includes details of processing fee.
- Click on "**Pay Now**" to further process.

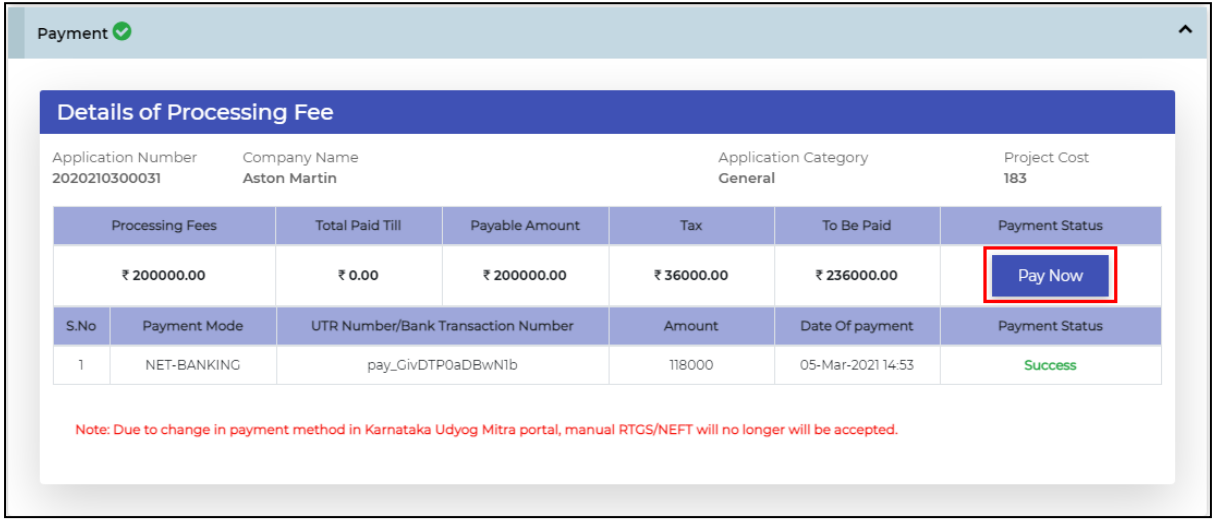

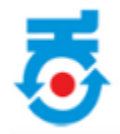

- Application will be redirected to payment page.
- Select the desired **"Payment mode"** from the menu.
- The transaction gets generated and total amount payable will be reflected.

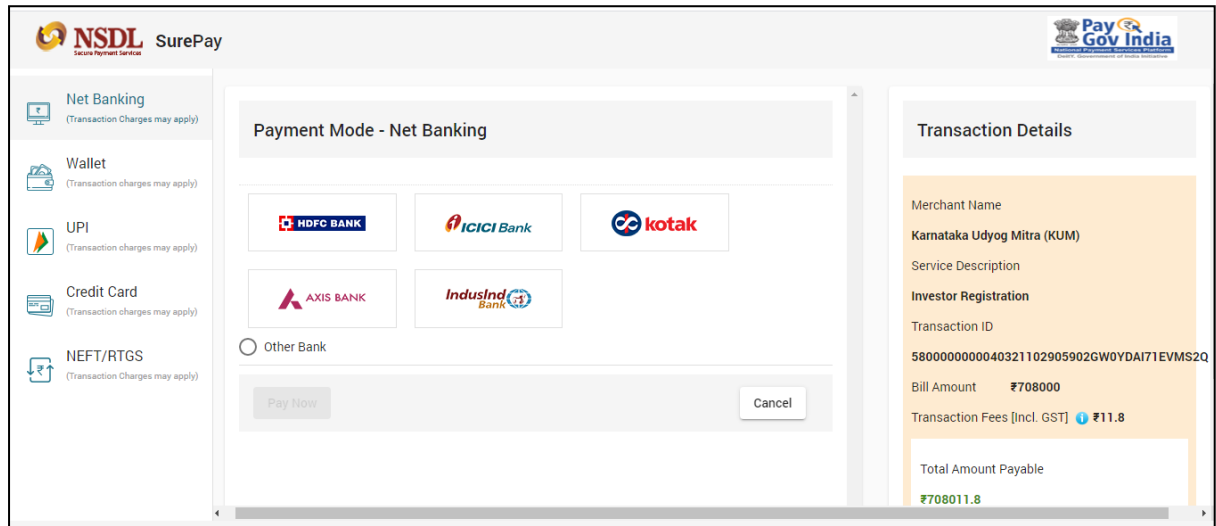

• Click on **Application Signing**.

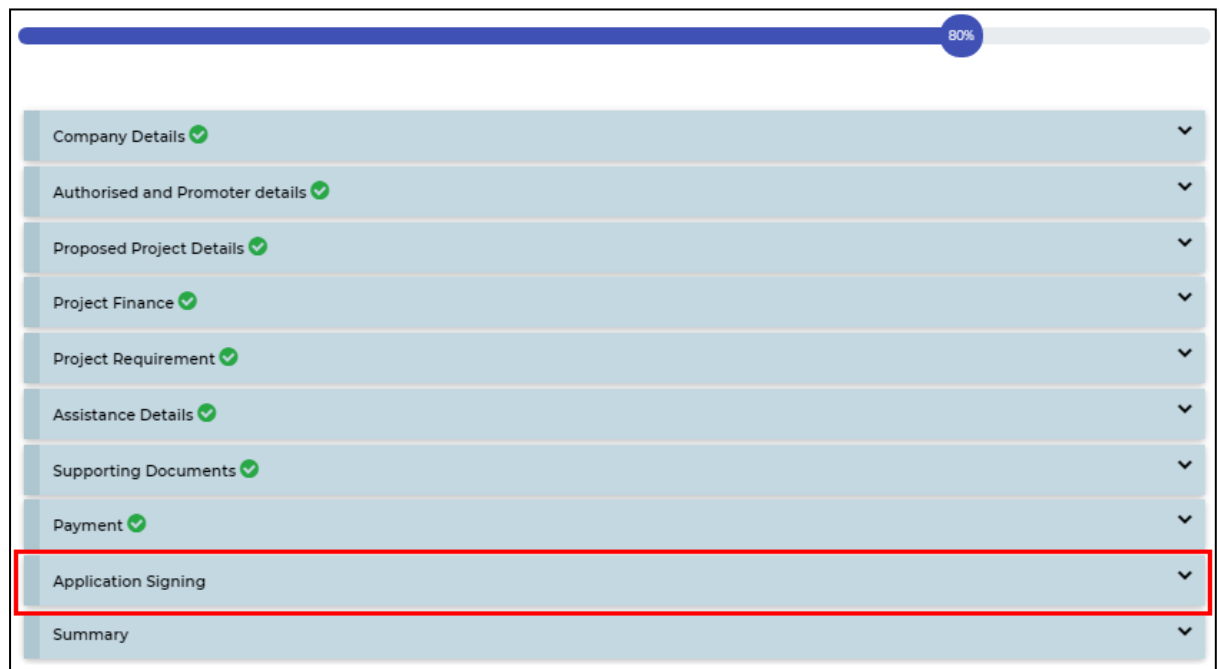

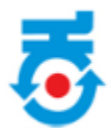

• Click on **Draft Application Form**, to download/view a draft version of filled application form

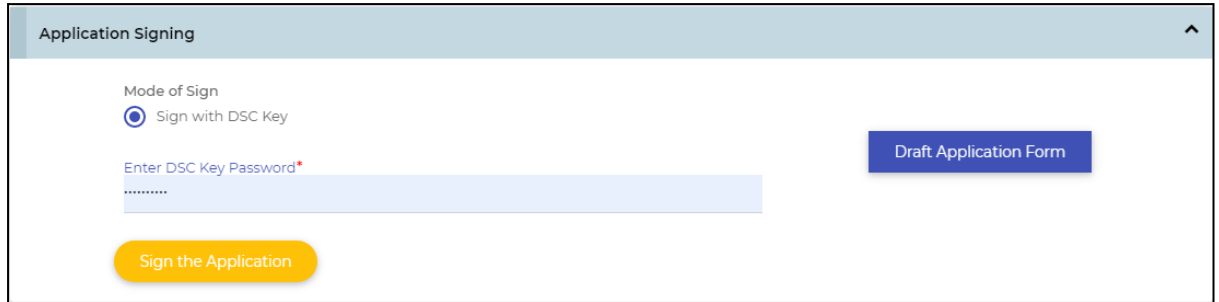

- Insert digital key.
- Enter DSC key password.
- Click on **Sign the Application**.

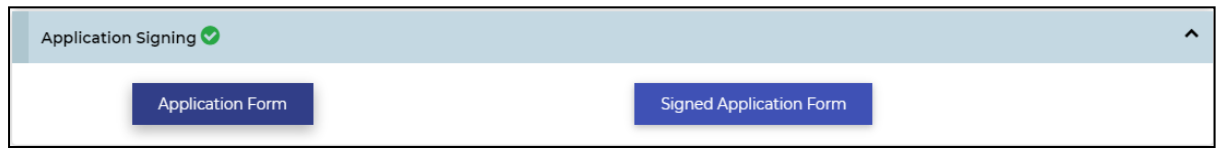

• Once digital sign is done, investor can download "Signed application form".

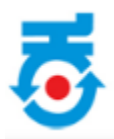

• Click on **Summary**.

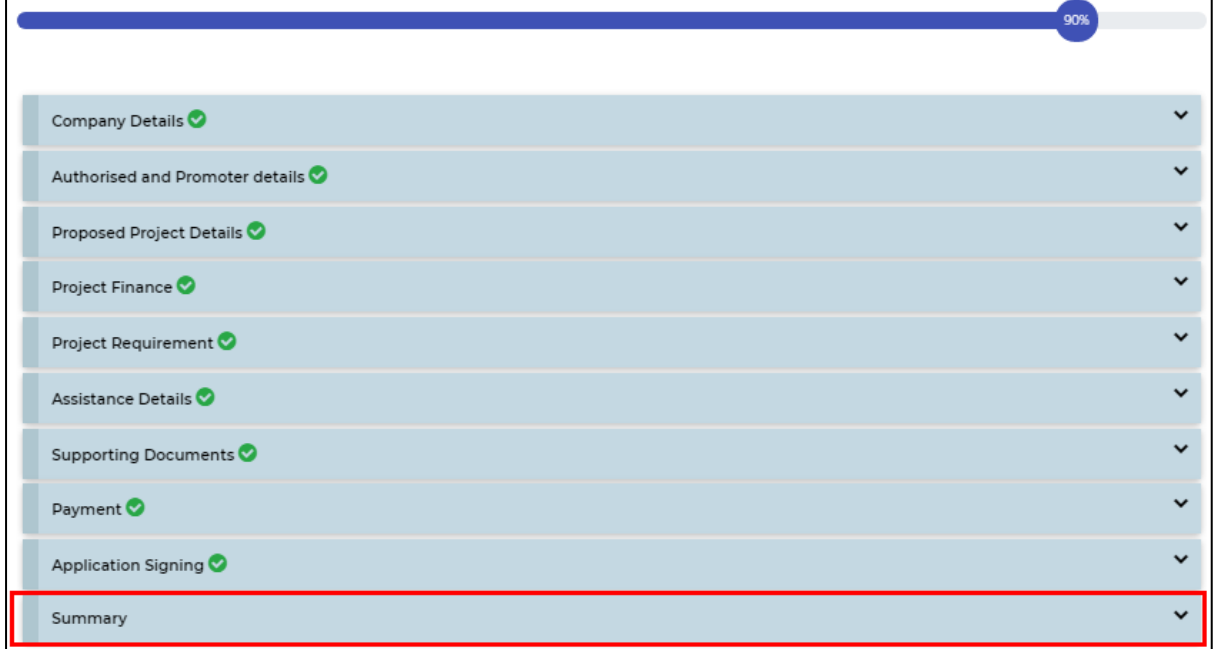

- At final stage **Application Form Submission Summary** page will open.
- Click on "**Submit Your Application"**.

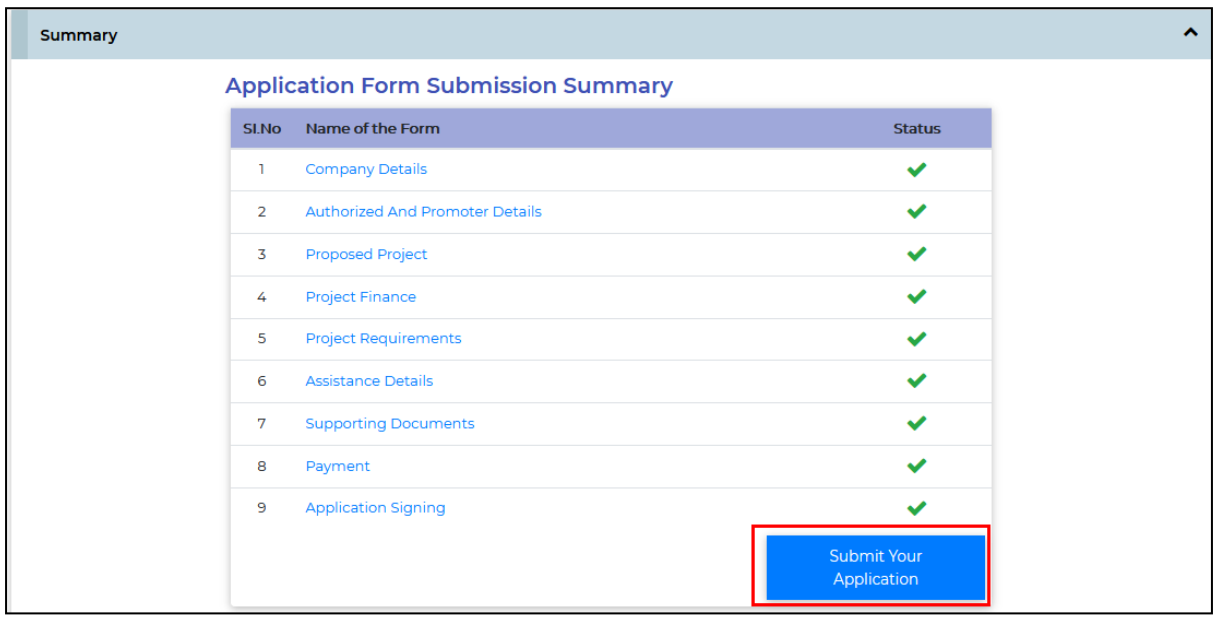

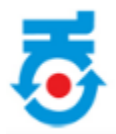

• After submission of application below page will be reflect.

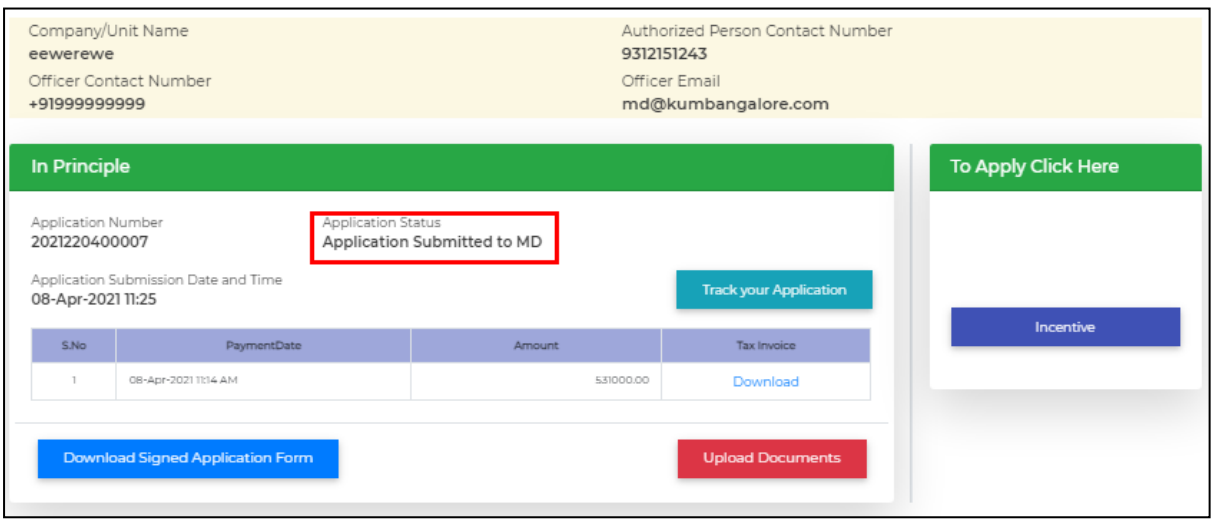